#### Course in ANSYS

Example0505

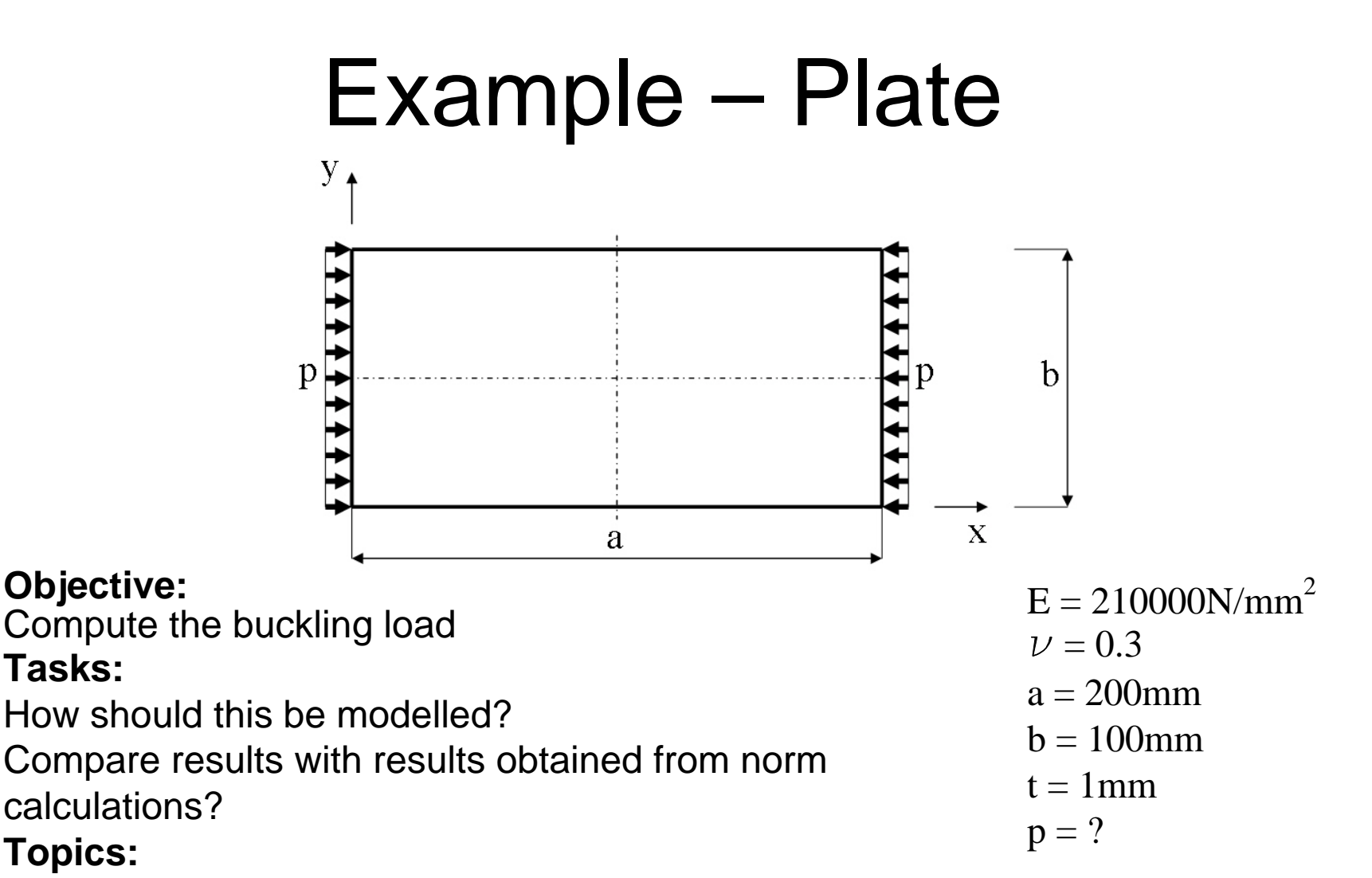

#### **Topics:**

**Tasks:**

**Objective:**

Element type, Real constants, modeling, plot results, output graphics

Computational Mechanics, AAU, Esbjerg ANSYS

# Example - title

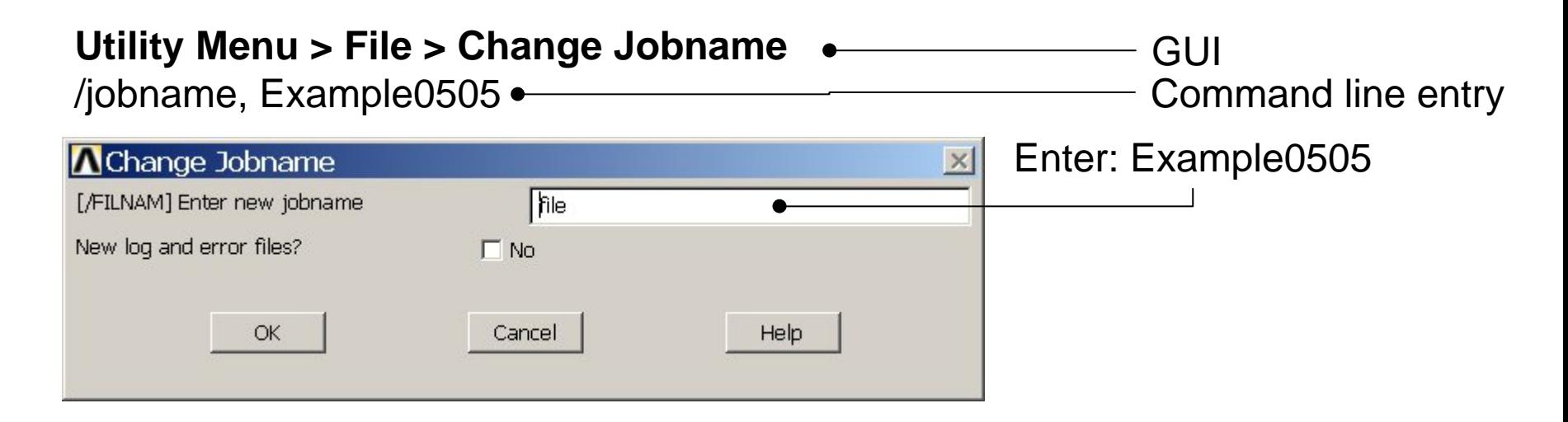

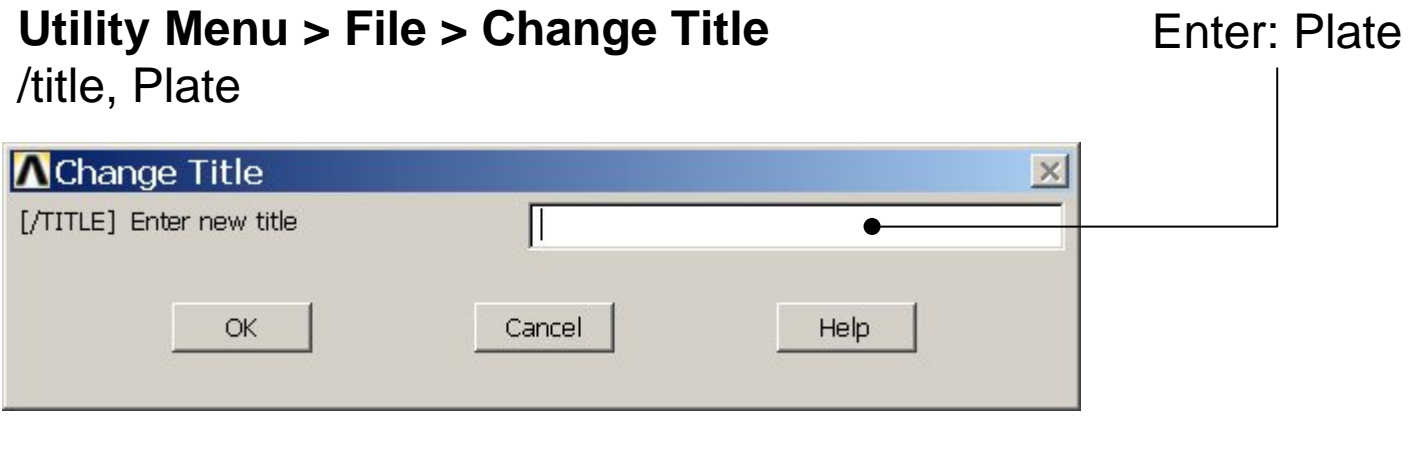

Computational Mechanics, AAU, Esbjerg ANSYS

#### Example – Areas Rectangle

**Preprocessor > Modeling > Create > Areas > Rectangle > By Dimensions** Create an area given by  $X=(0,200)$  and  $Y=(0,100)$ 

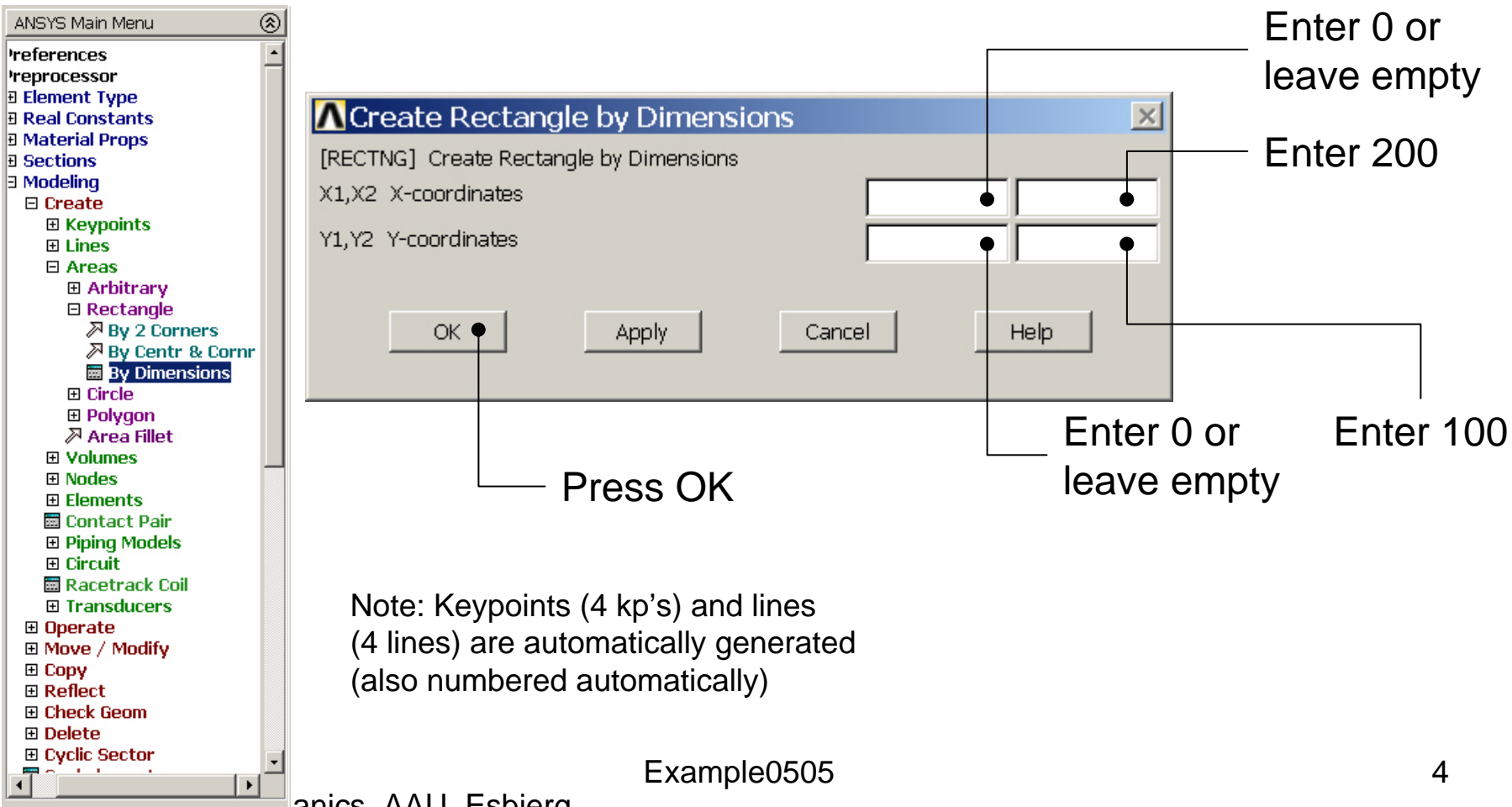

# Example – Areas Rectangle

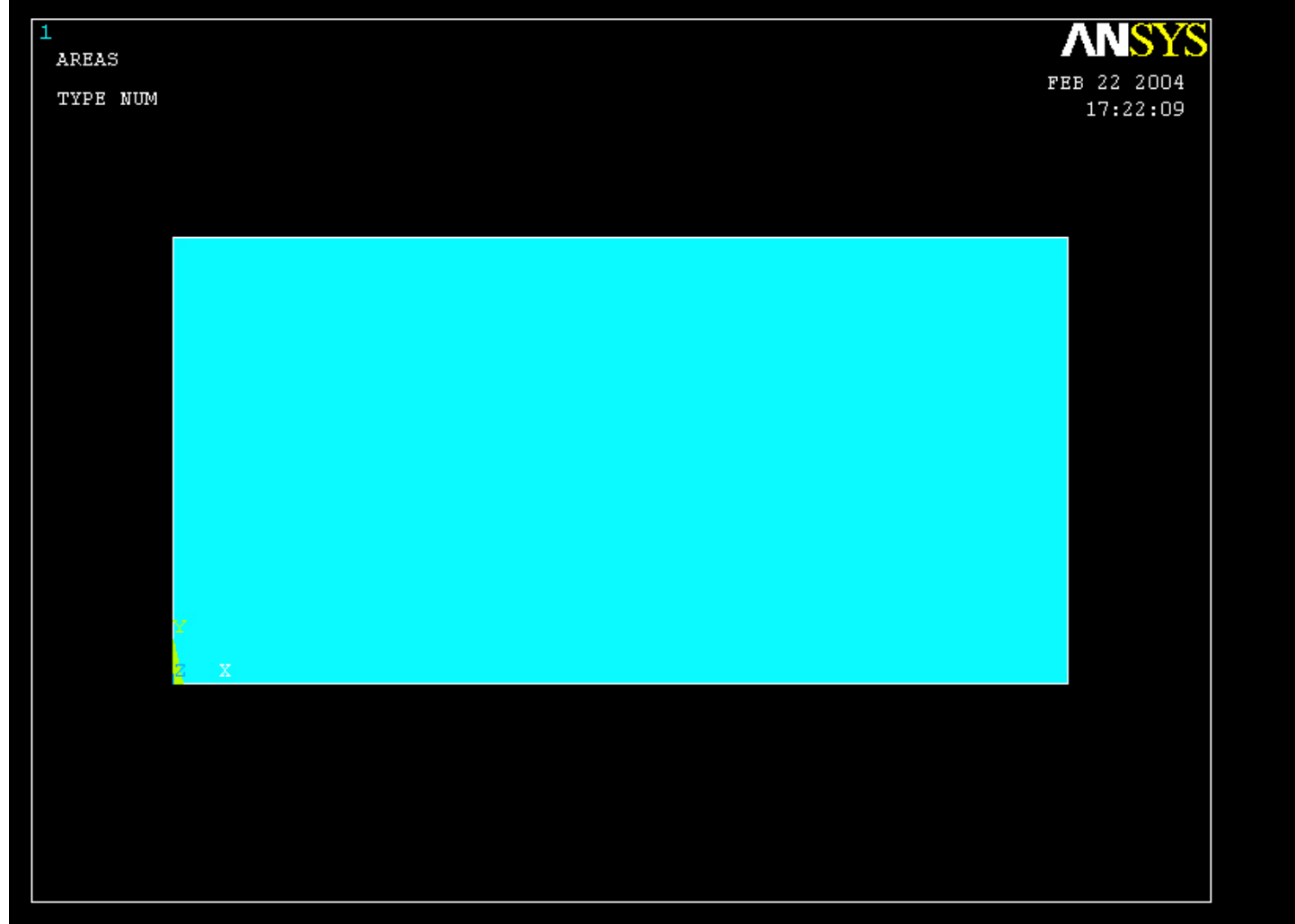

# Example – Element Type

#### **Preprocessor > Element Type > Add/Edit/Delete**

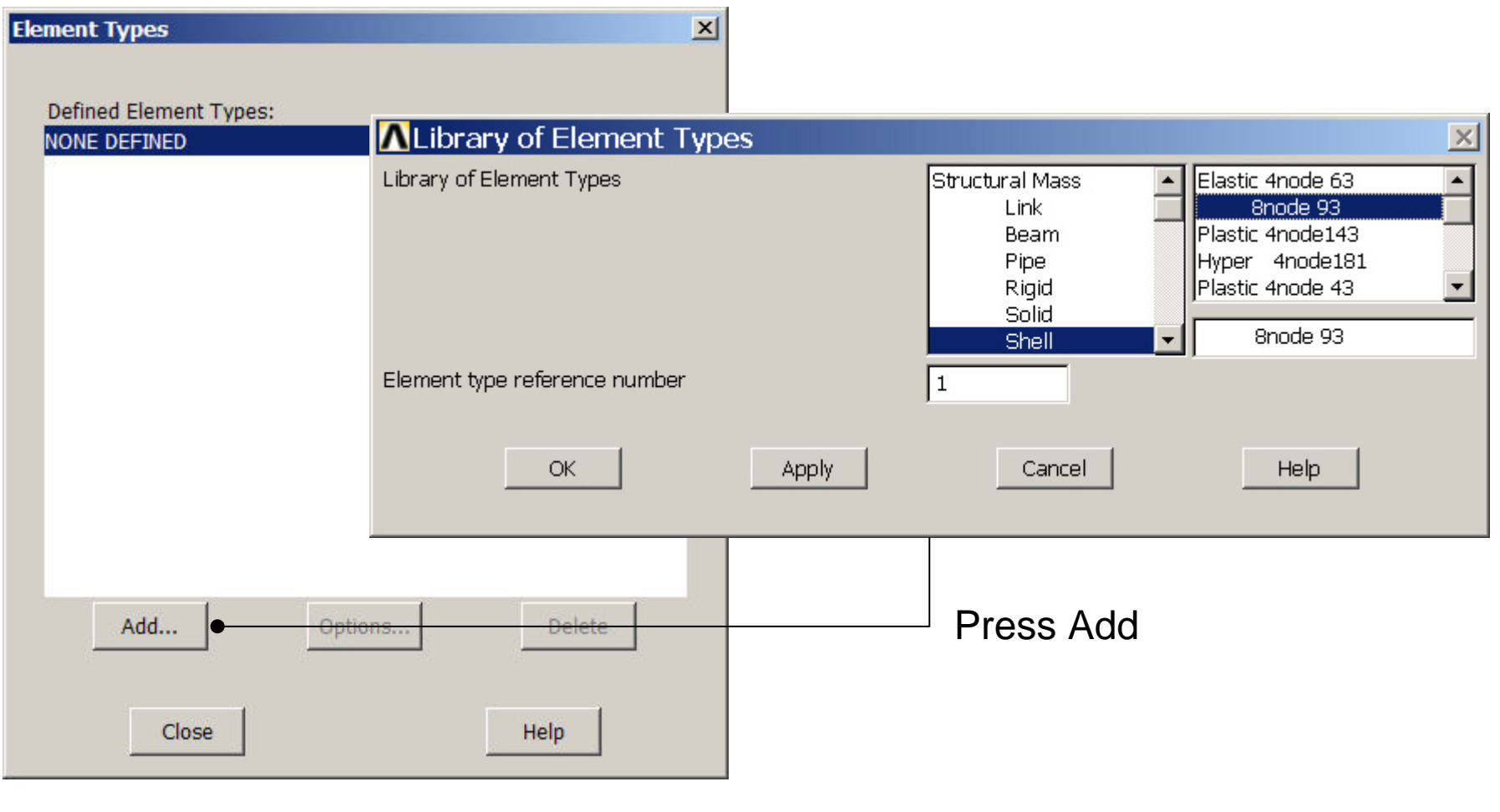

Computational Mechanics, AAU, Esbjerg ANSYS

# Example - Element Type

#### **Preprocessor > Element Type > Add/Edit/Delete**

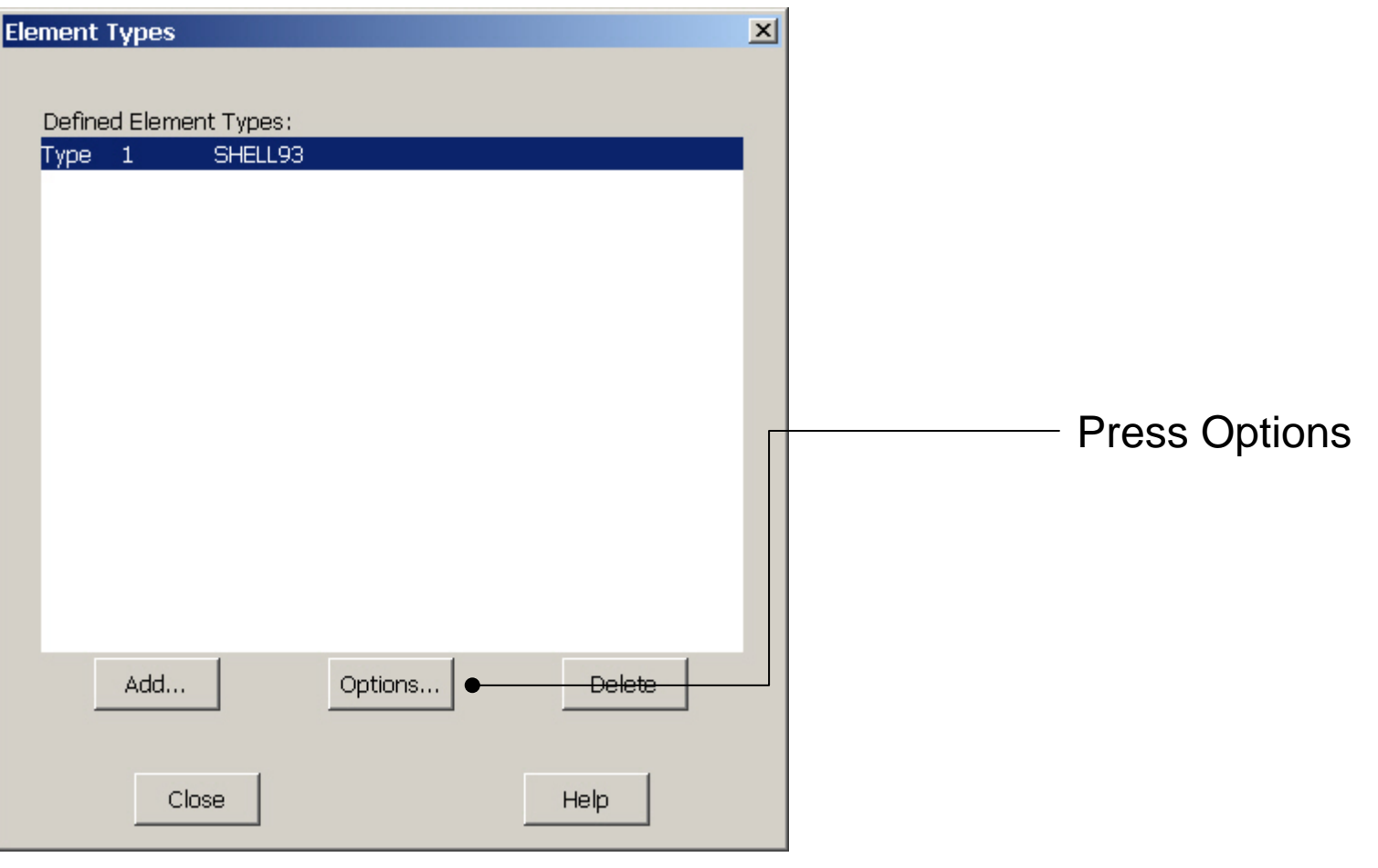

Computational Mechanics, AAU, Esbjerg ANSYS

# Example - Element Type

#### **Preprocessor > Element Type > Add/Edit/Delete**

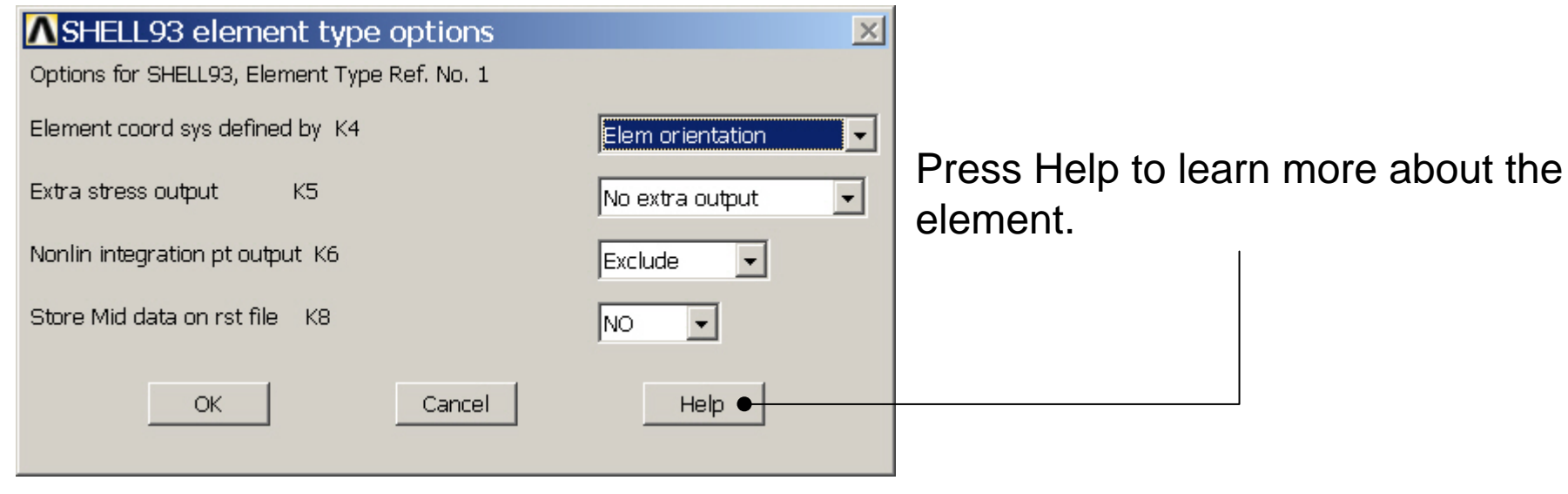

# Example – Real Constants

#### **Preprocessor > Real Constants > Add**

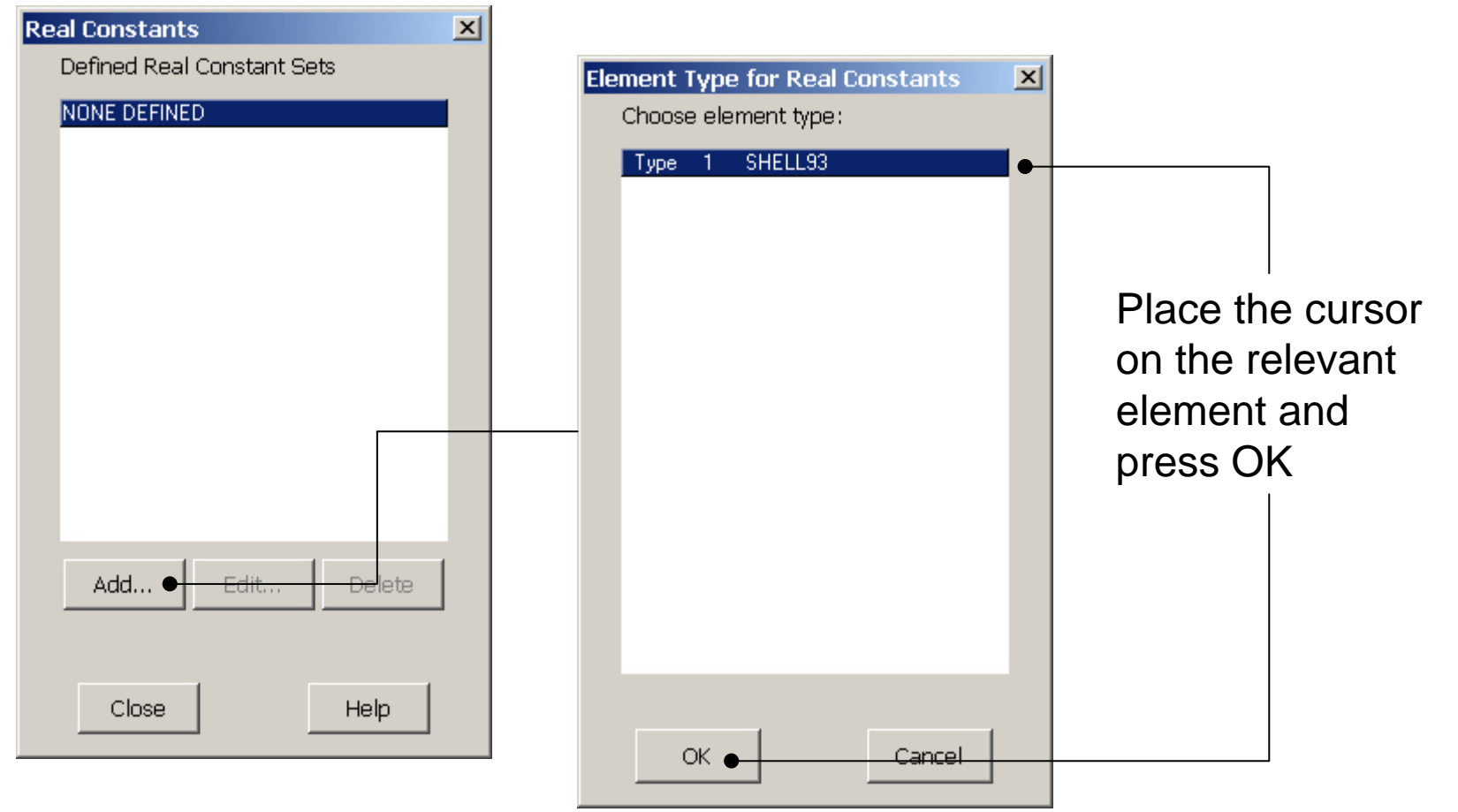

#### Computational Mechanics, AAU, Esbjerg ANSYS

# Example - Real Constants

#### **Preprocessor > Real Constants > Add**

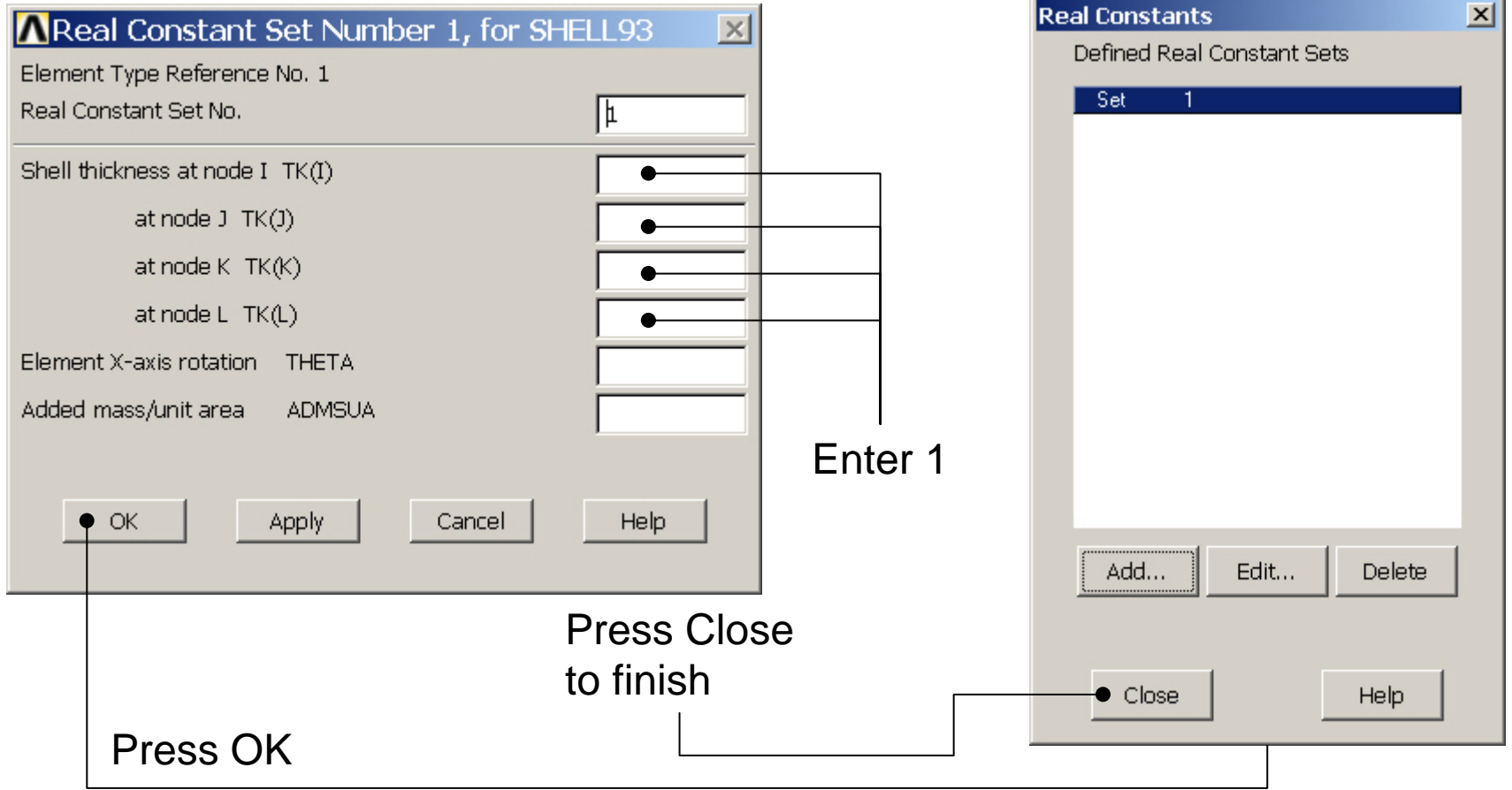

# Example - Material Properties

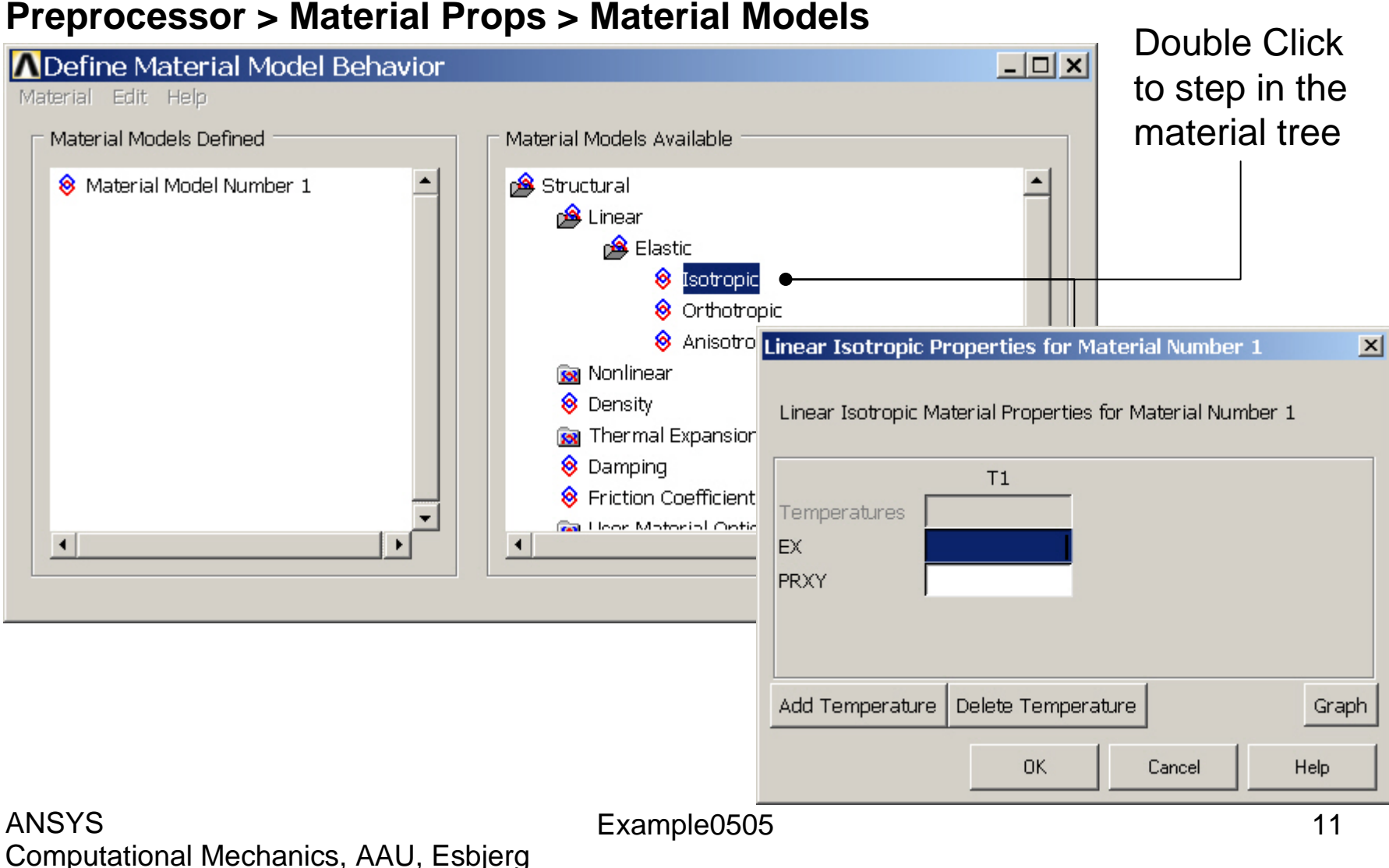

# Example - Material Properties

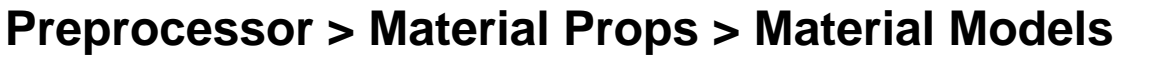

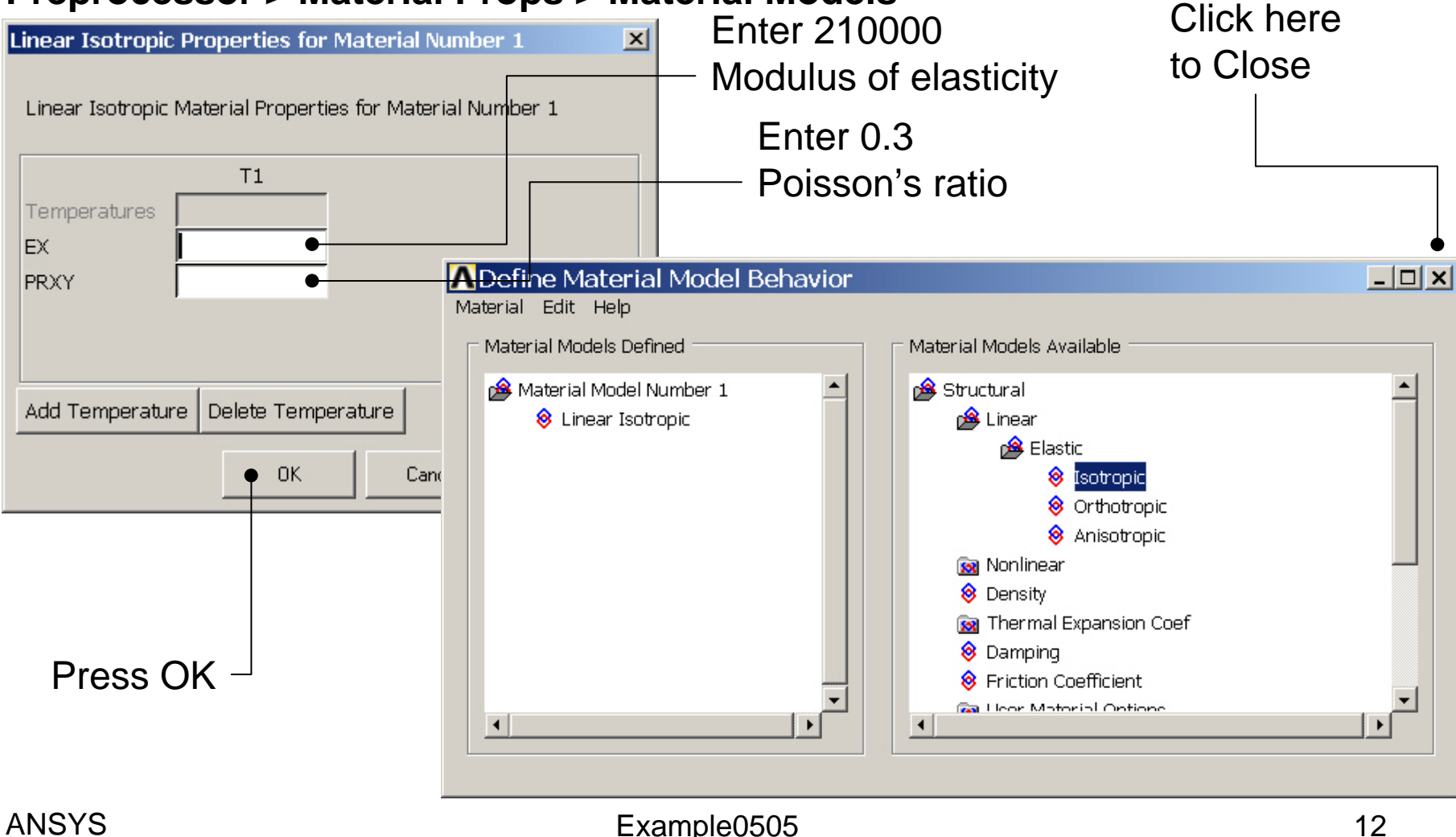

# Example - Meshing

#### **Preprocessor > Meshing > Size Cntrls > ManualSize > Lines > Picked Lines**

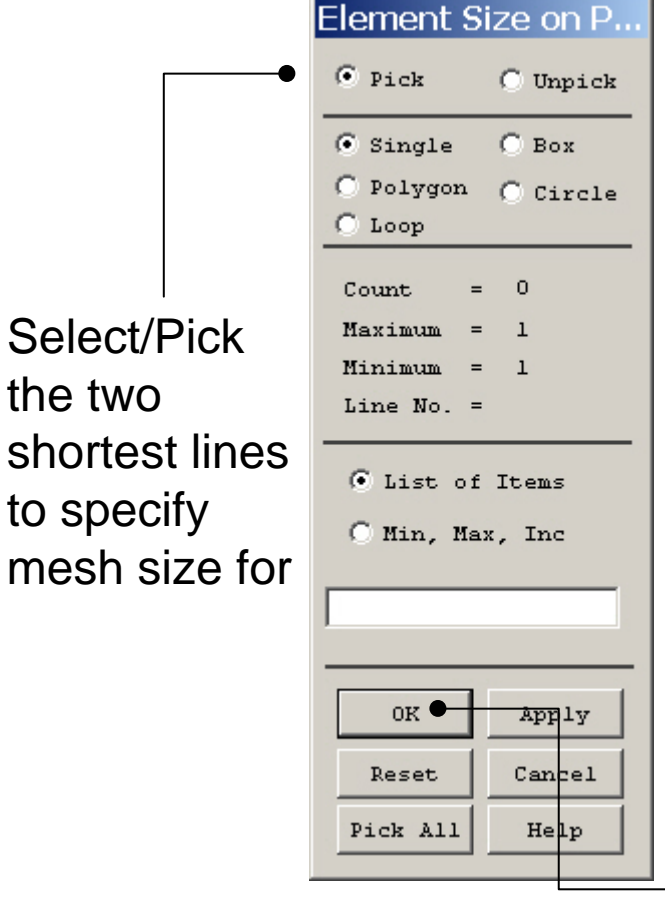

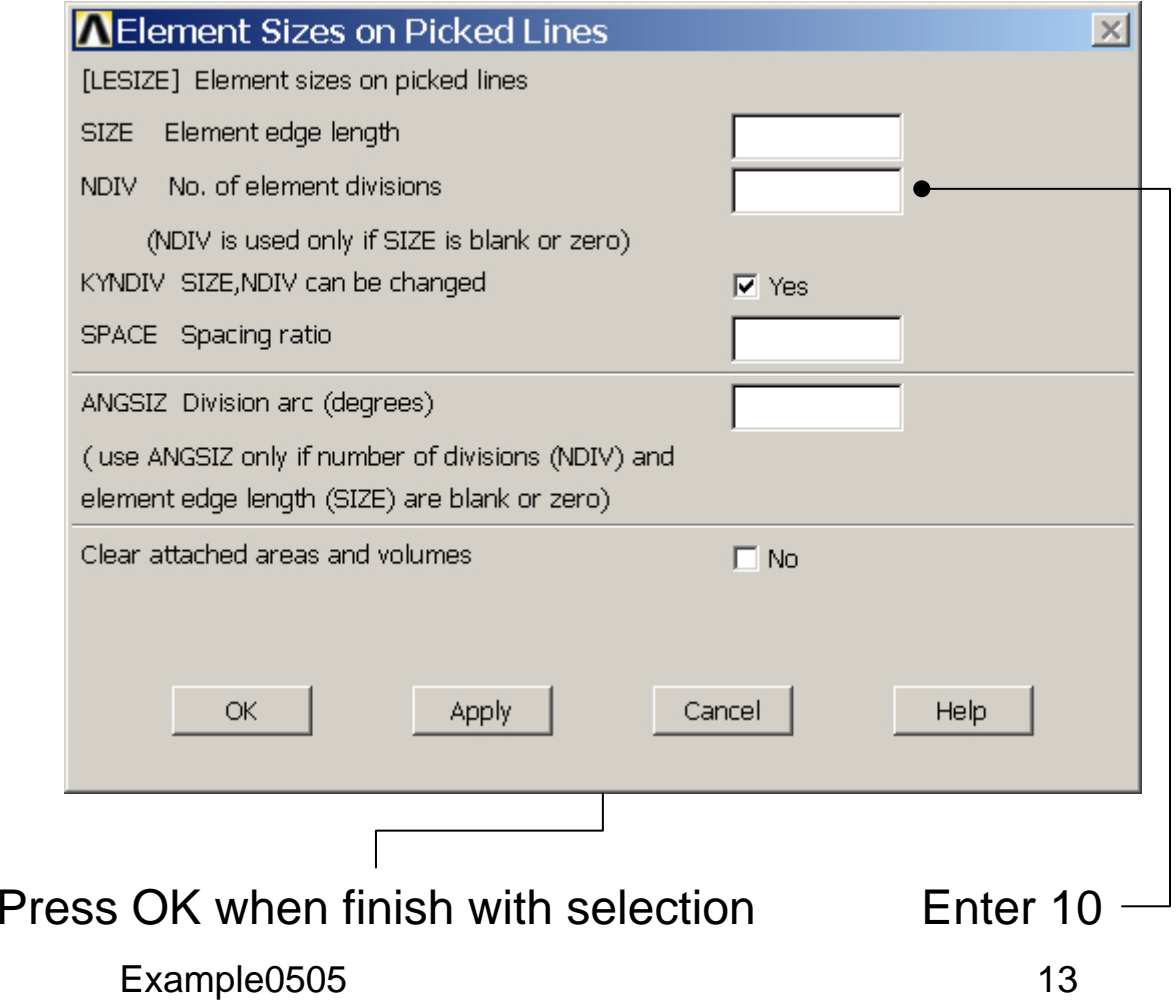

# Example - Meshing

#### **Preprocessor > Meshing > Size Cntrls > ManualSize > Lines > Picked Lines**

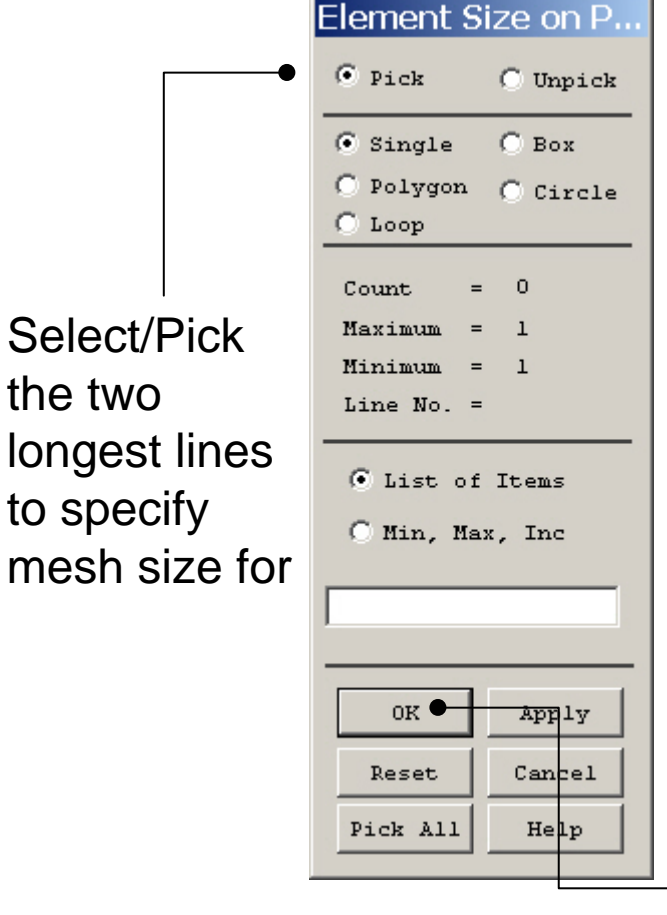

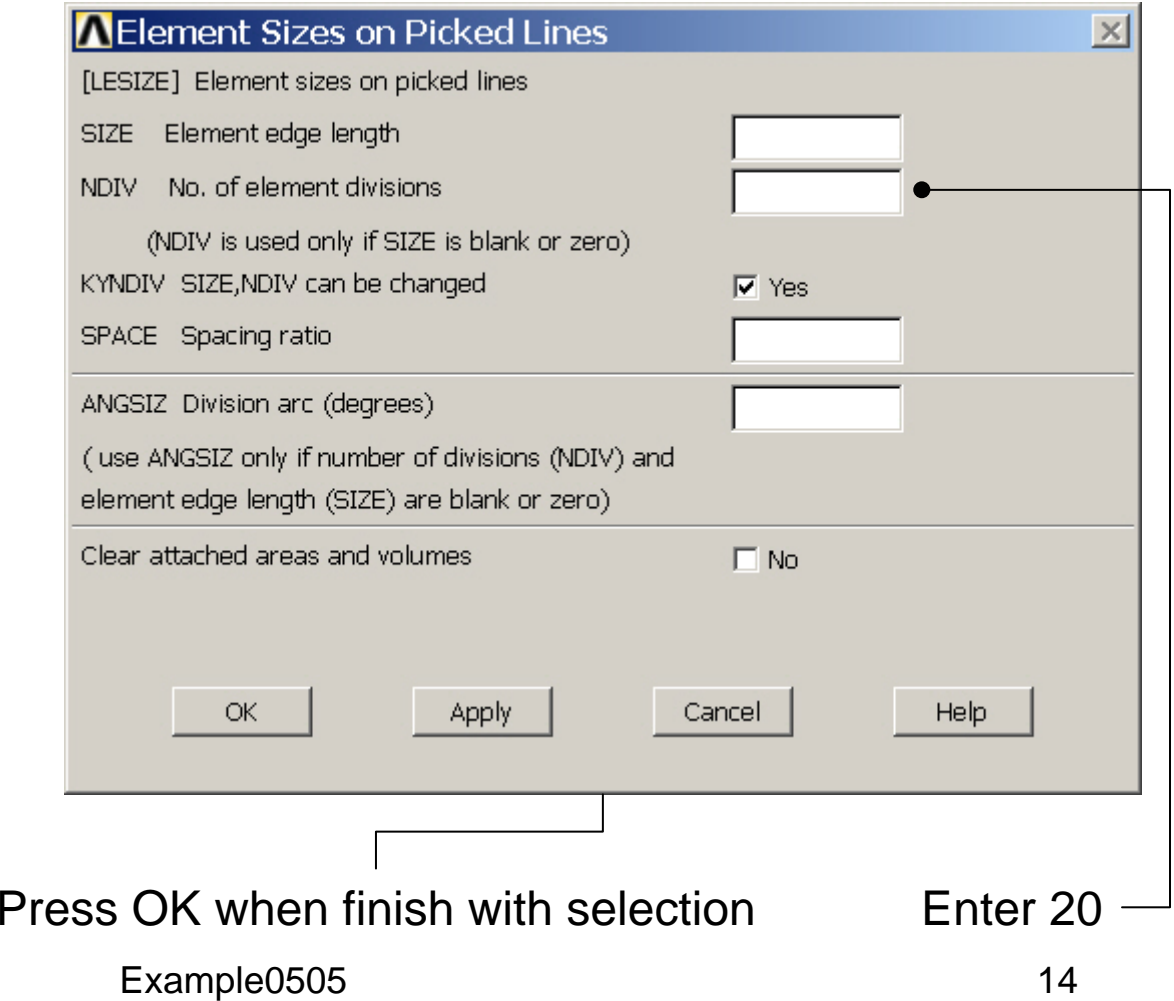

# Example - Meshing

#### **Preprocessor > Meshing > Mesh > Areas > Mapped > 3 or 4 sided**

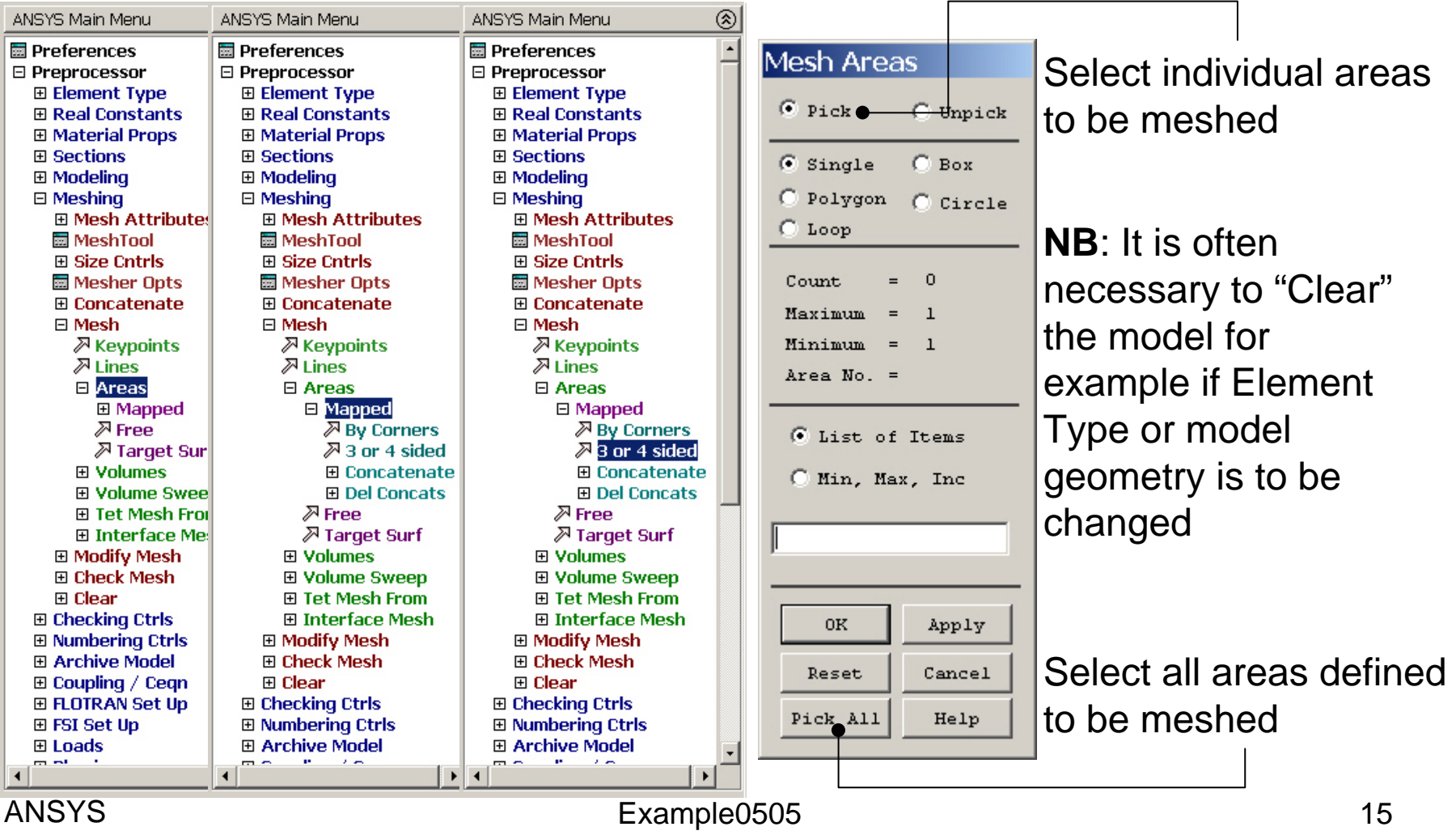

# Example - PlotCtrls Menu

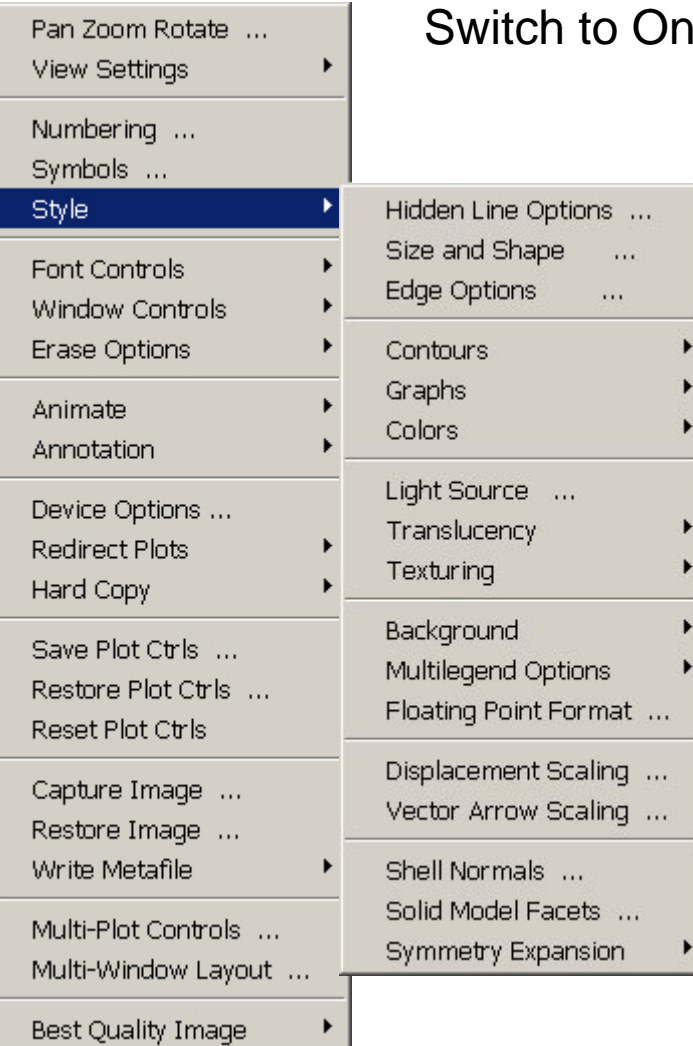

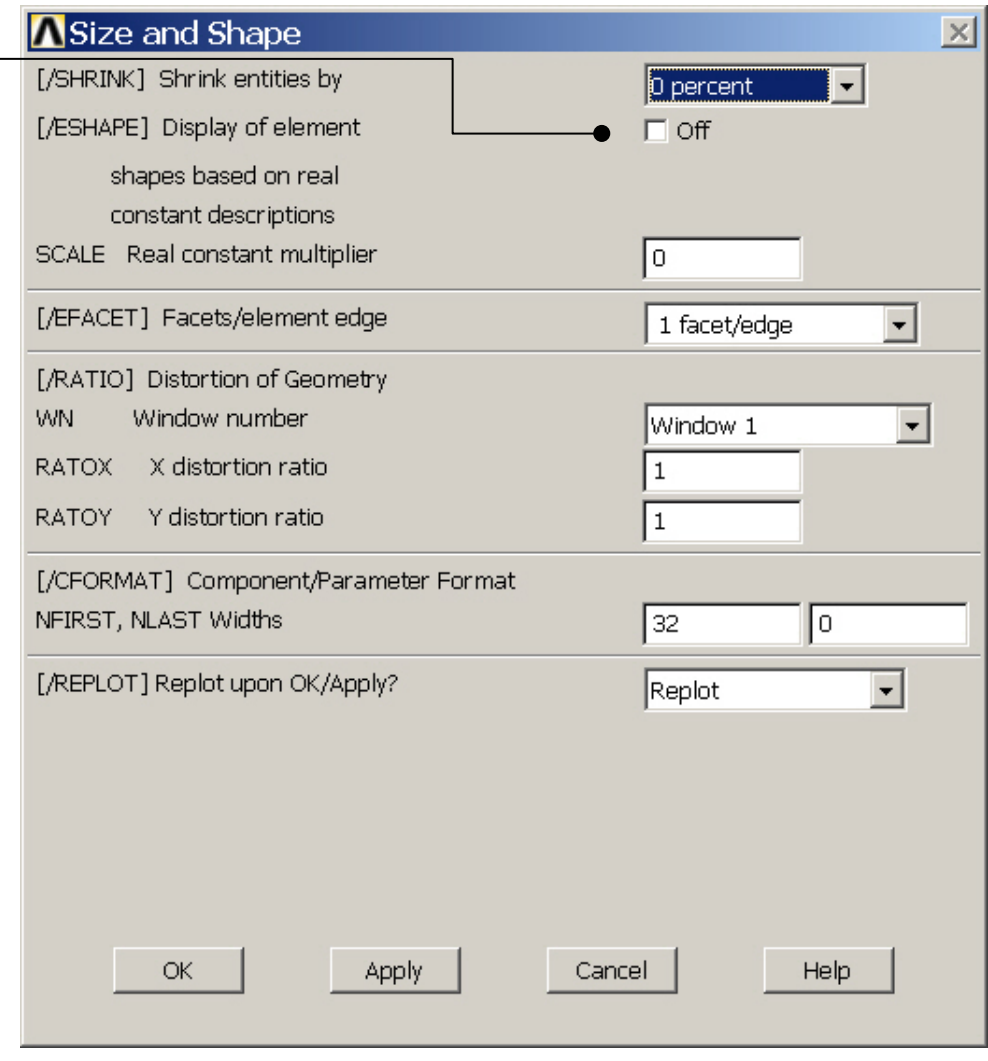

# Example – Display of Element

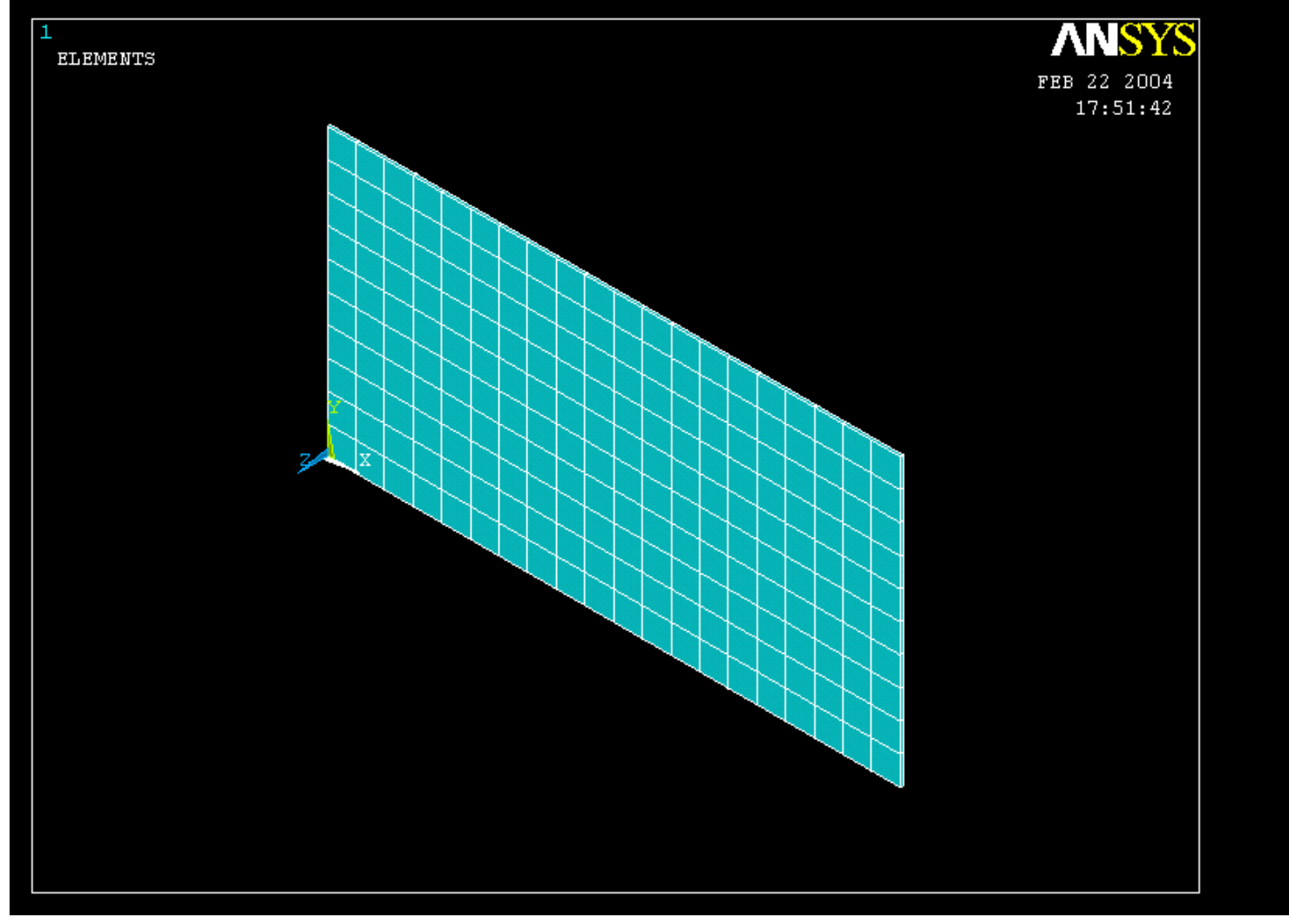

#### Example – Analysis Type **Write Database Log File > Write DB log file** Write Database Log to Directories: **OK** Enter "example0505.lgw" **E**.lgw c:\...\administrator Cancel ⇔∝∖ **P** DOCUMENTS AN **Help** ADMINISTRATOL **Cookies Dokumenter Read Foretrukne Solution > Analysis Type > New Analysis** List Files of Type: Drives: Database Log (".lgw)  $\overline{\phantom{a}}$ 国 c:  $\blacktriangledown$ Network... **New Analysis**  $\vert x \vert$ Write non-essential cmds as comments  $\overline{\phantom{a}}$ [ANTYPE] Type of analysis G Static C Modal C Harmonic C Transient C Spectrum C Eigen Buckling Press OKSubstructuring OK <del>Cancel</del> Help

#### Static solution – Analysis Options

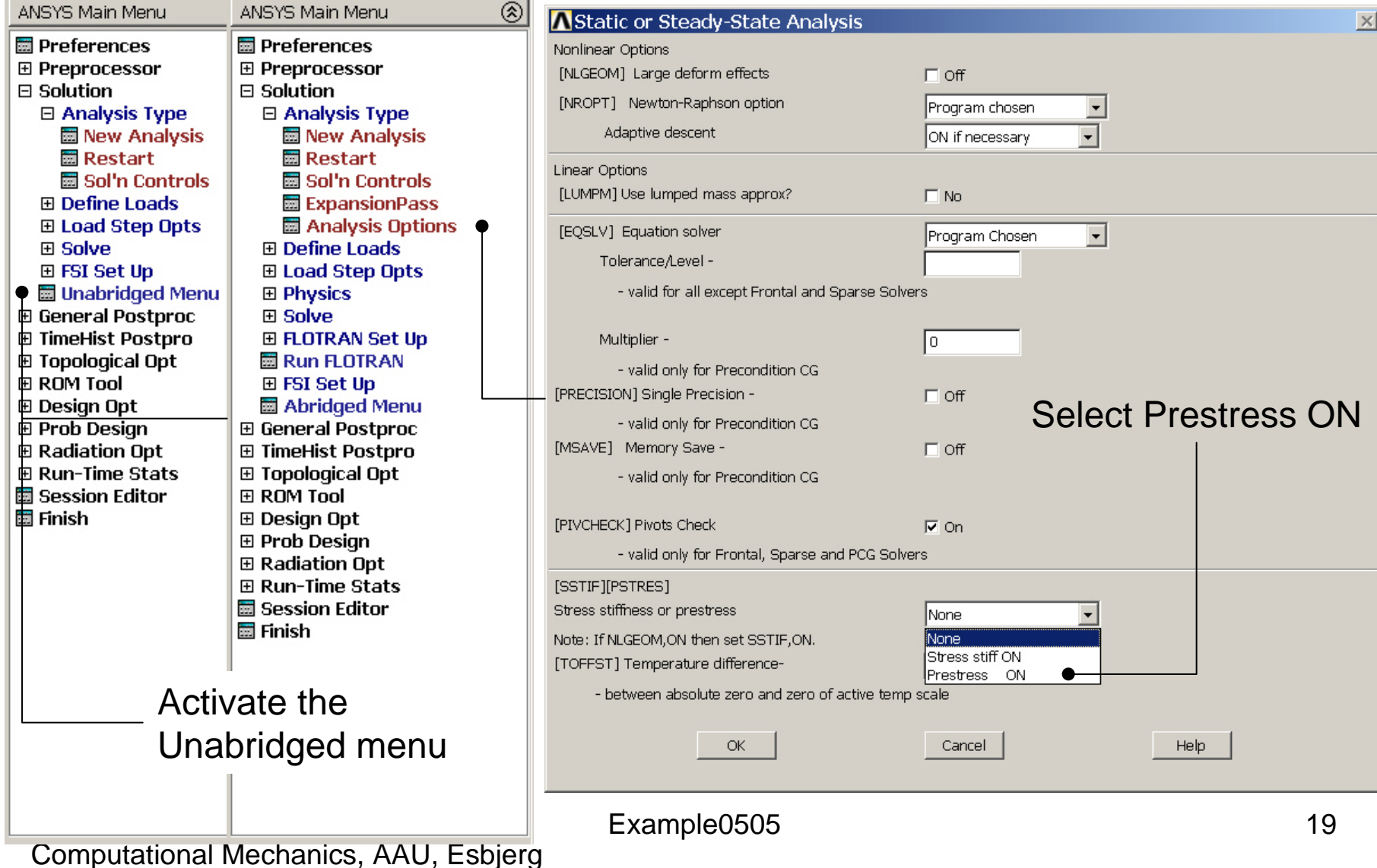

# Example – Define Loads

#### **Solution > Define Loads > Apply > Structural > Displacement > On Lines**

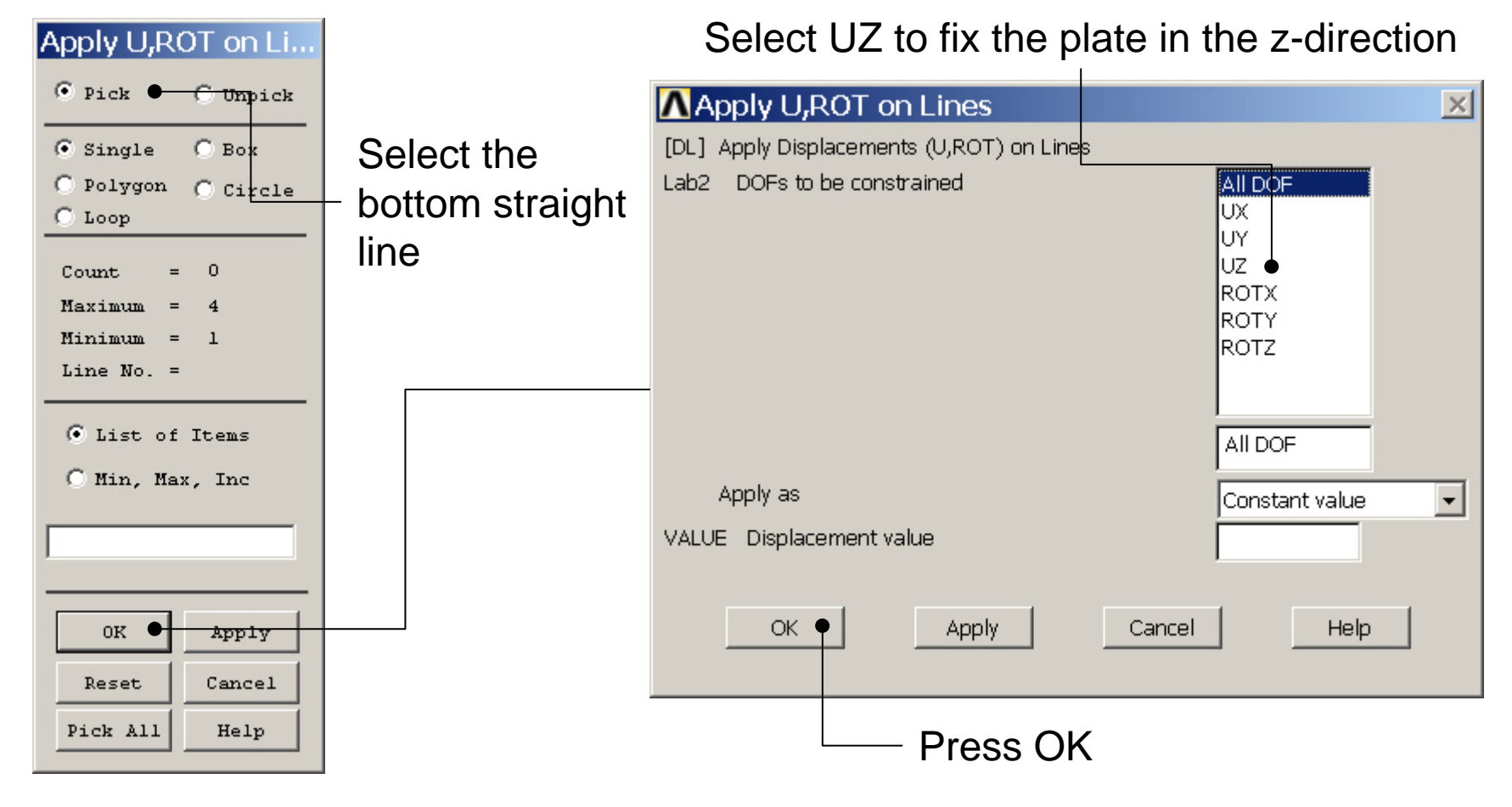

Computational Mechanics, AAU, Esbjerg ANSYS

# Example – Define Loads

#### **Solution > Define Loads > Apply > Structural > Pressure > On lines**

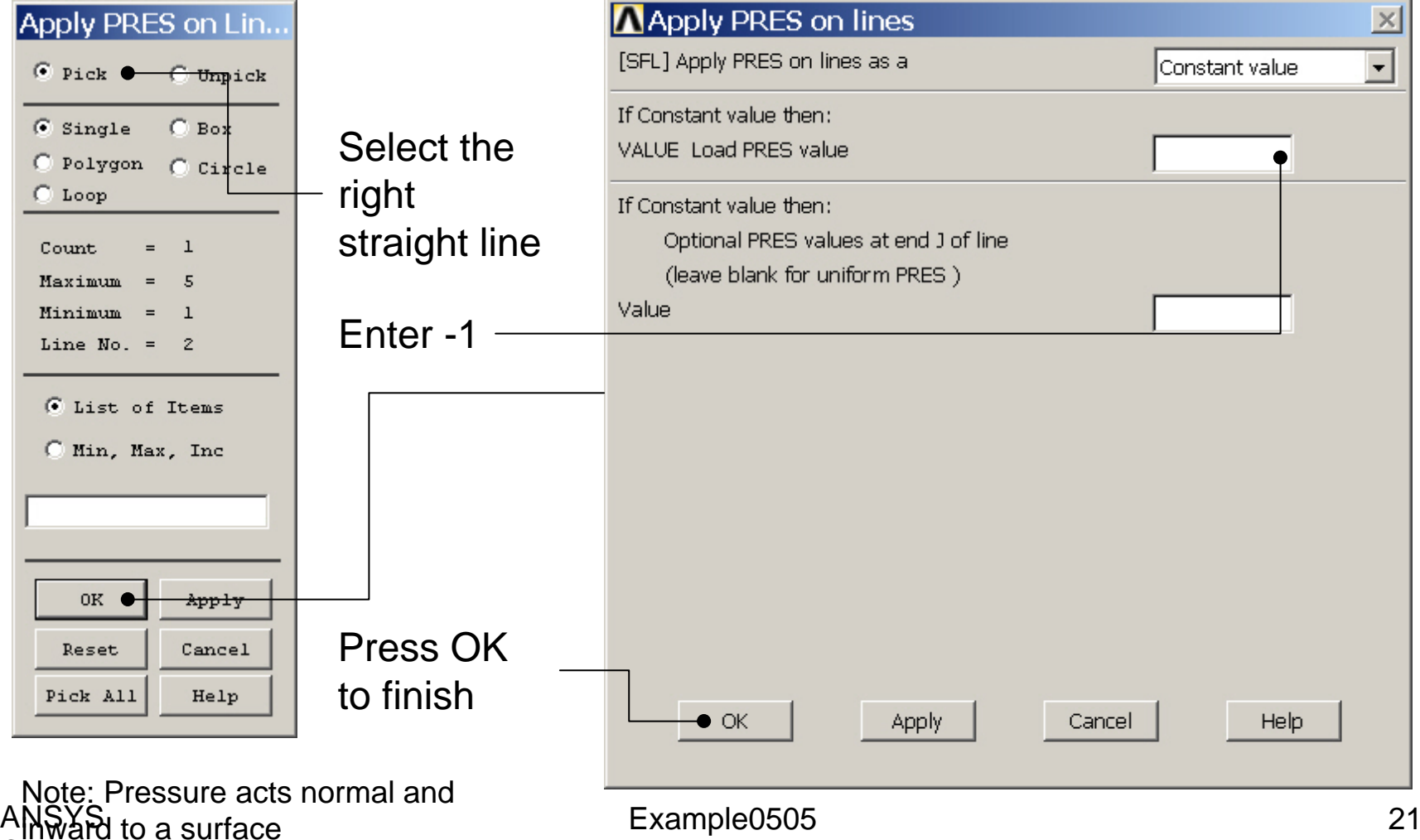

#### Example - Save

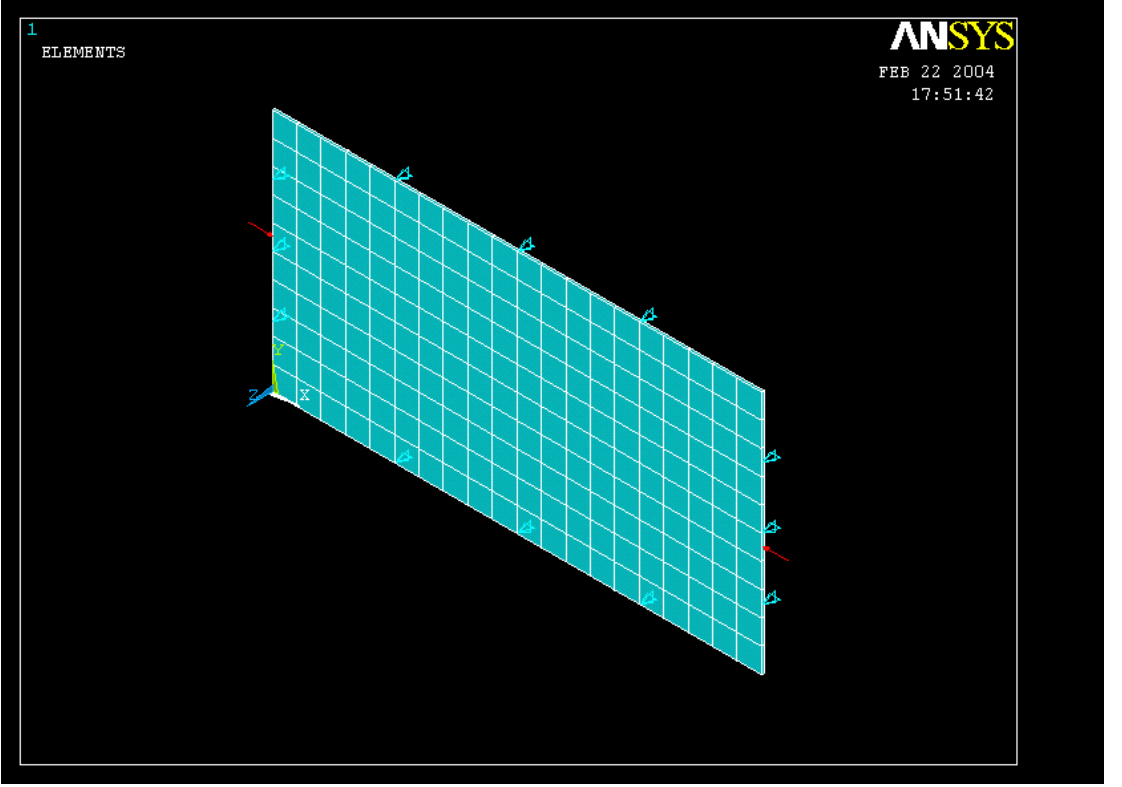

Display of Analysis model

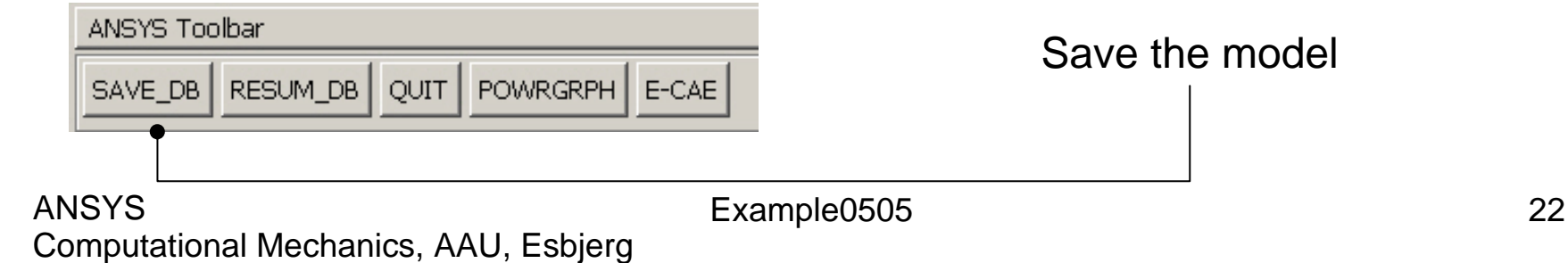

#### Example - Solve

#### **Solution > Solve > Current LS**

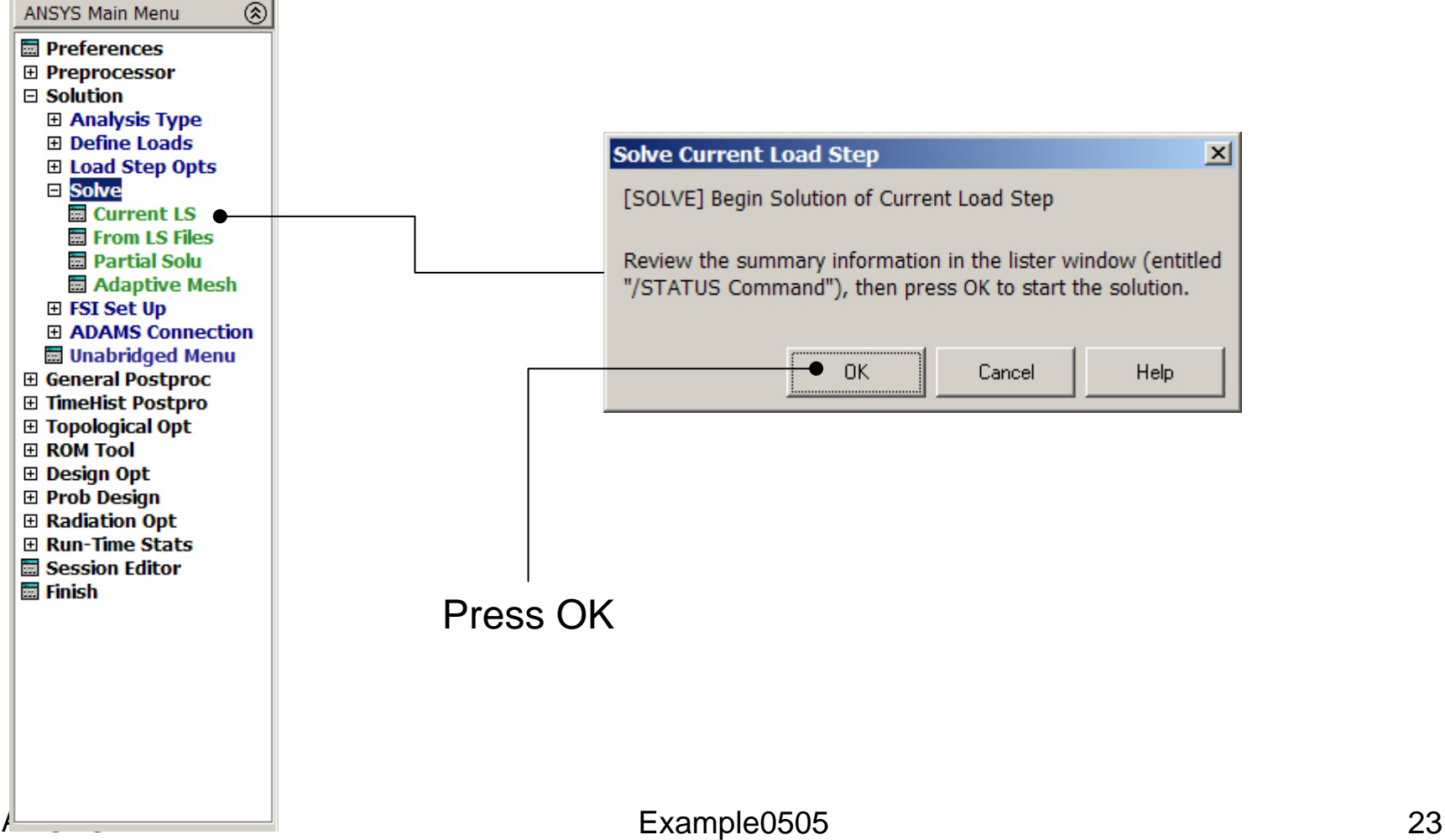

#### Example - Finish

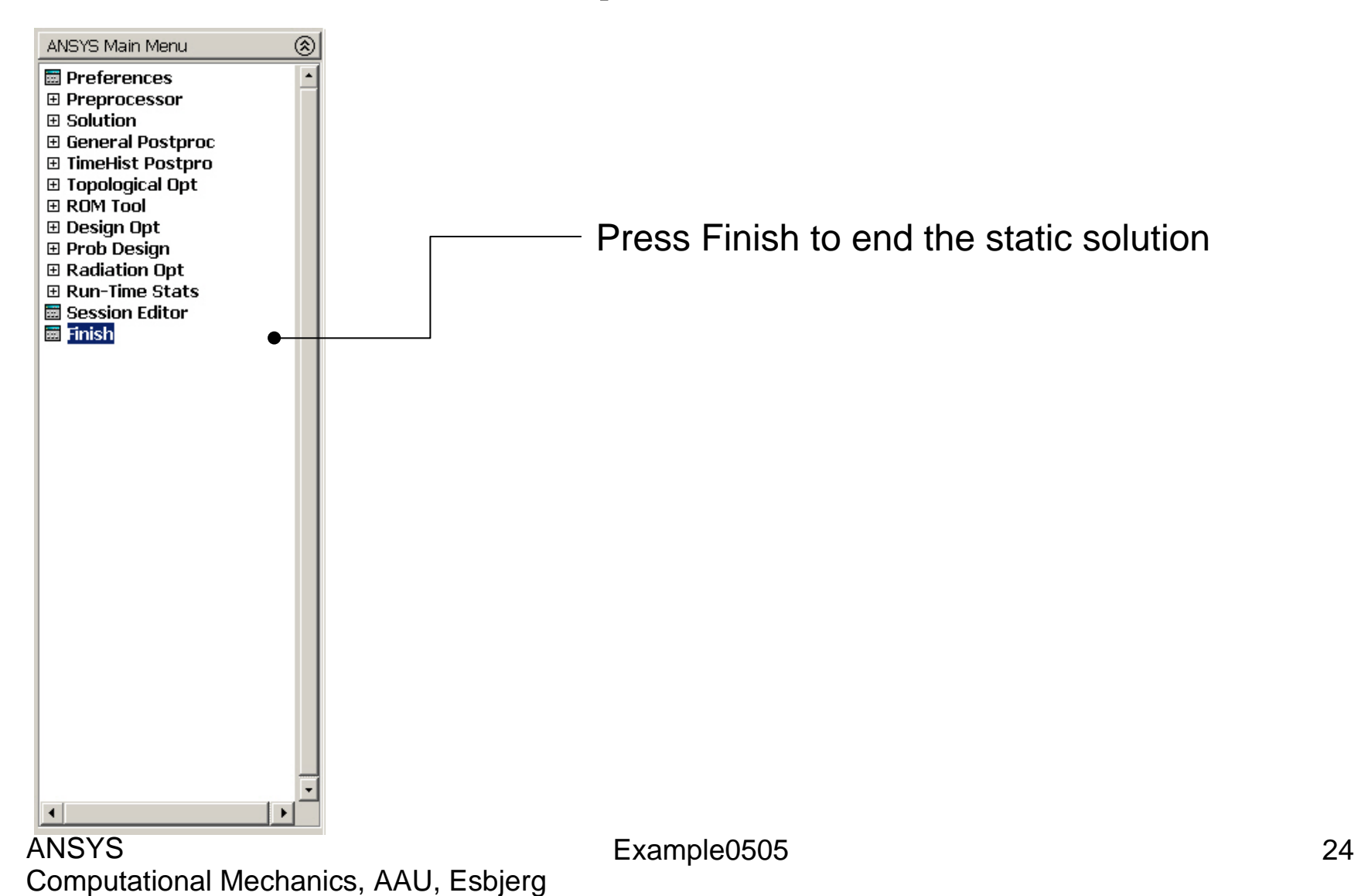

# Eigen Buckling - New Analysis

**Main Menu> Solution> Analysis Type> New Analysis**

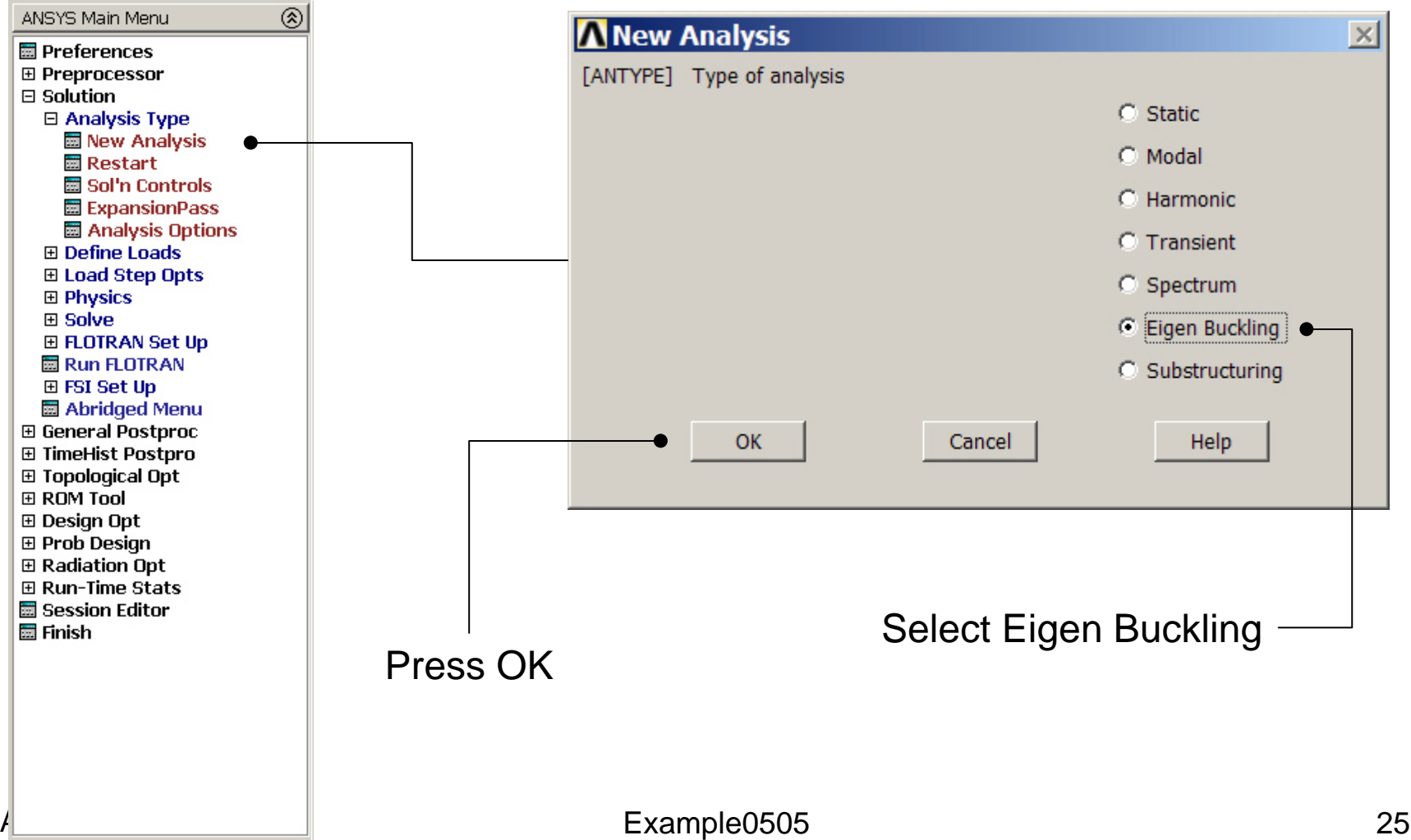

# Eigen Buckling – Analysis Options

#### **Main Menu> Solution> Analysis Type> Analysis Options**

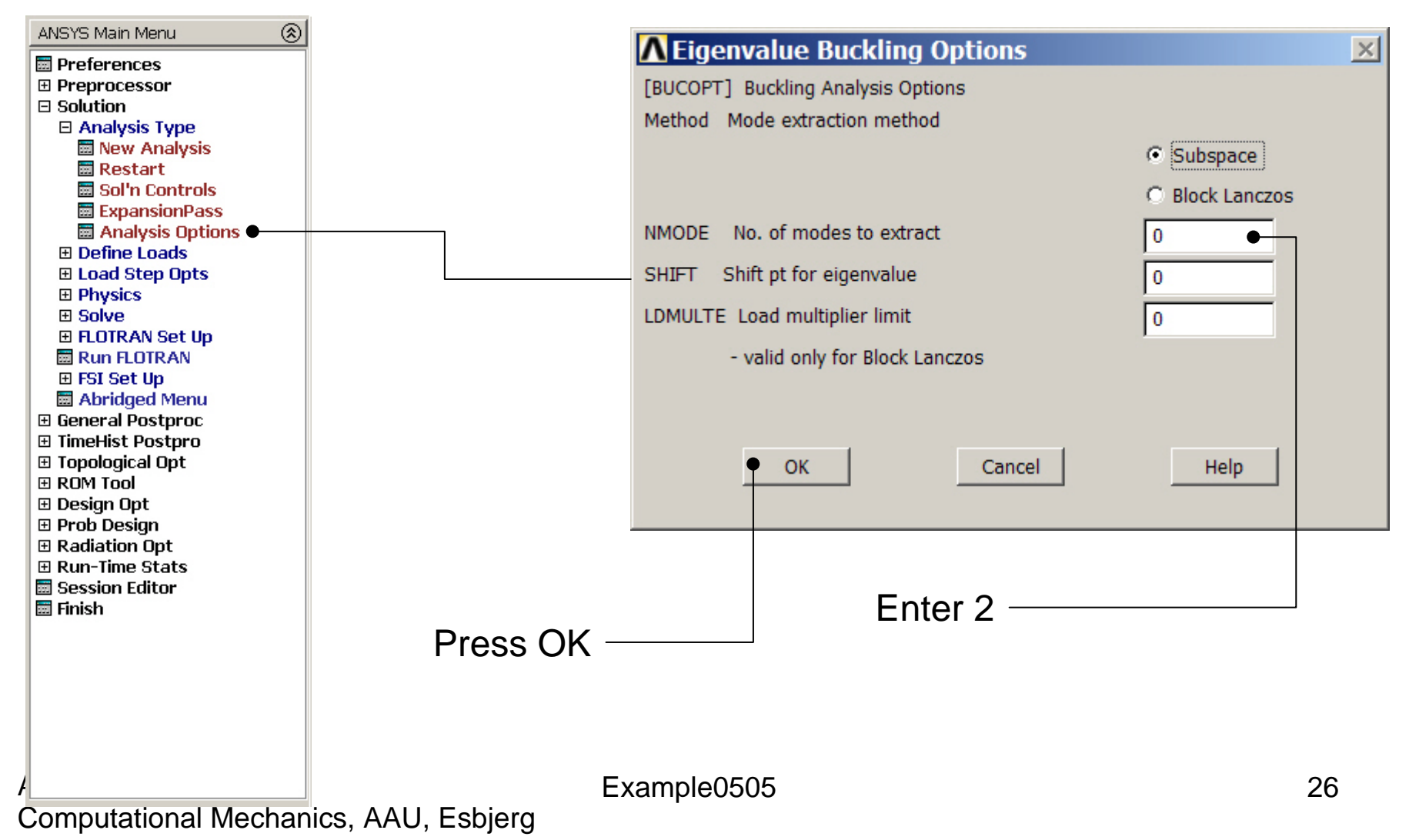

# Example – Subspace Options

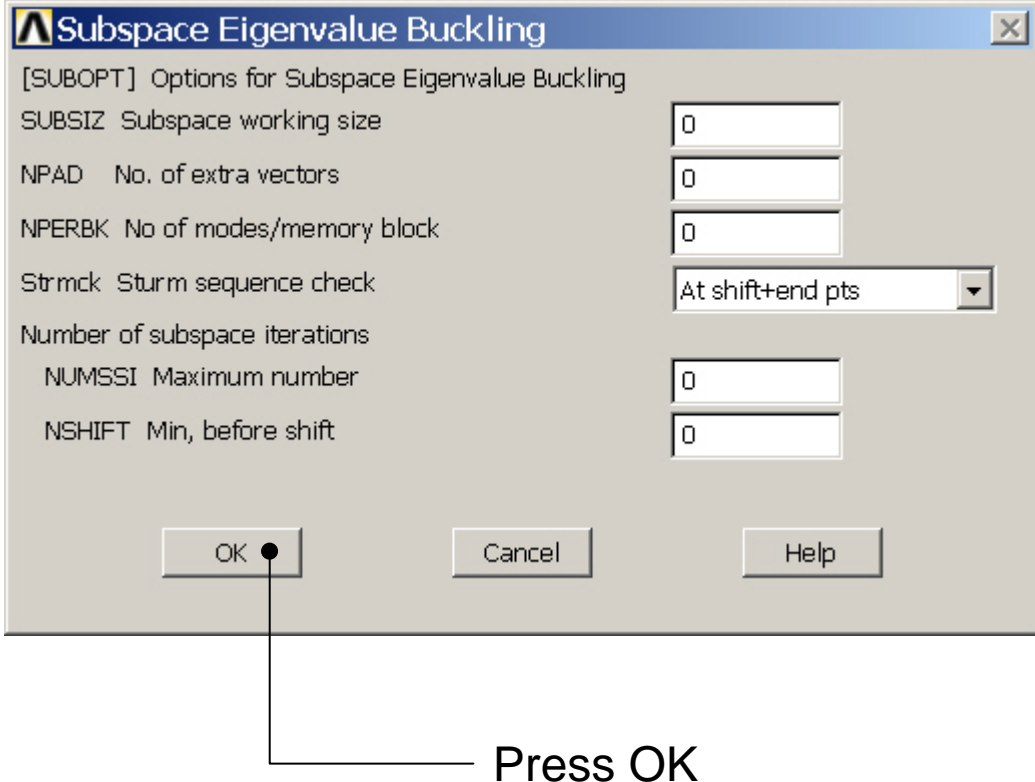

# Eigen Buckling – Expanding Modes

#### **Main Menu> Solution> Load Step Opts > ExpansionPass <sup>&</sup>gt; Single Expand > Expand Modes**

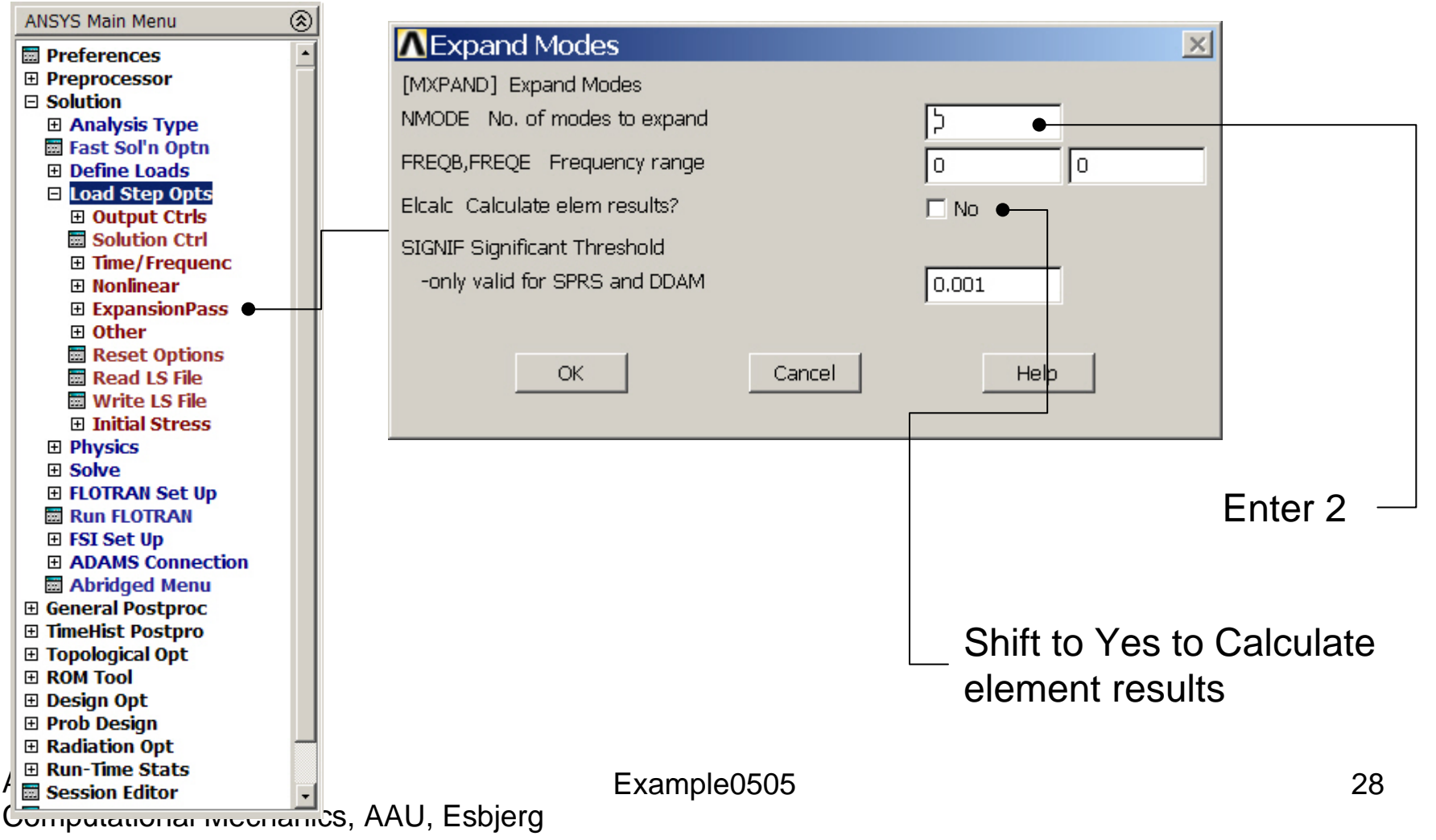

# Example - Solve

#### **Solution > Solve > Current LS**

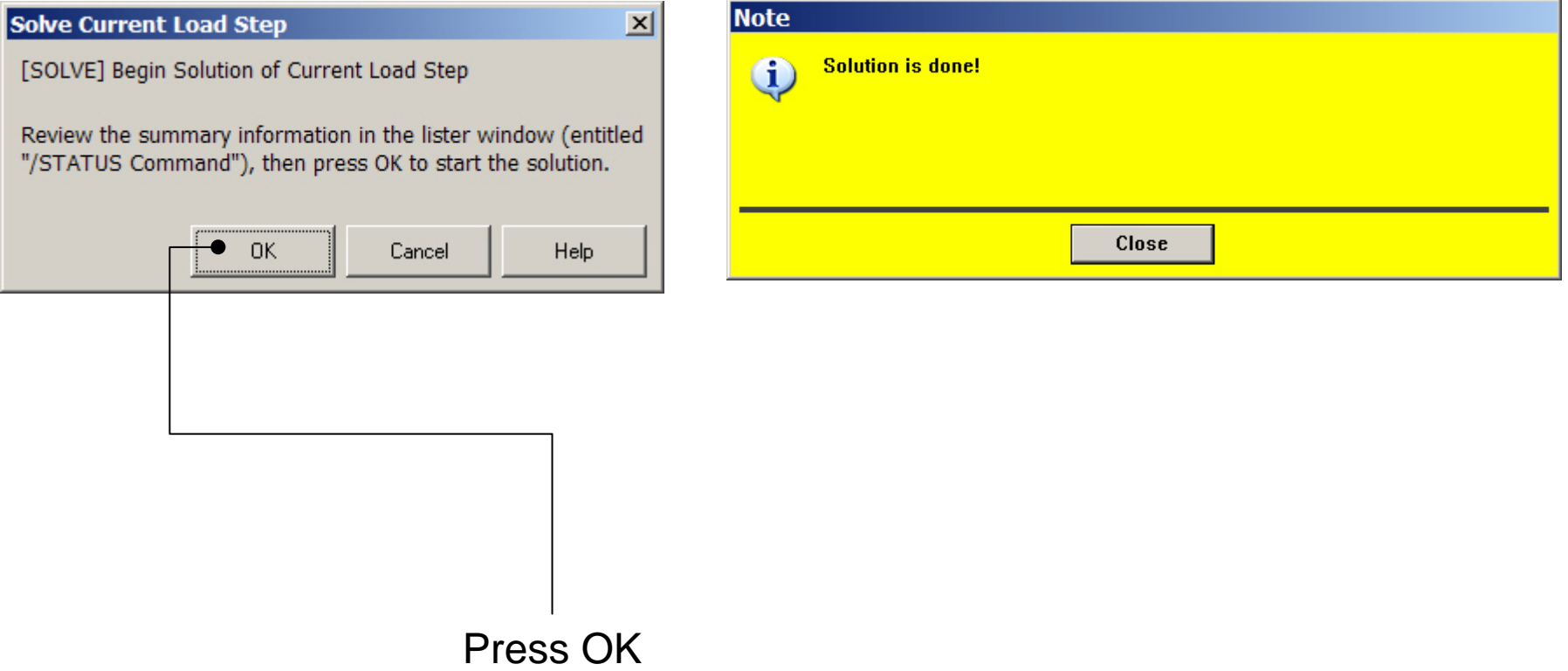

# Example – Output Window

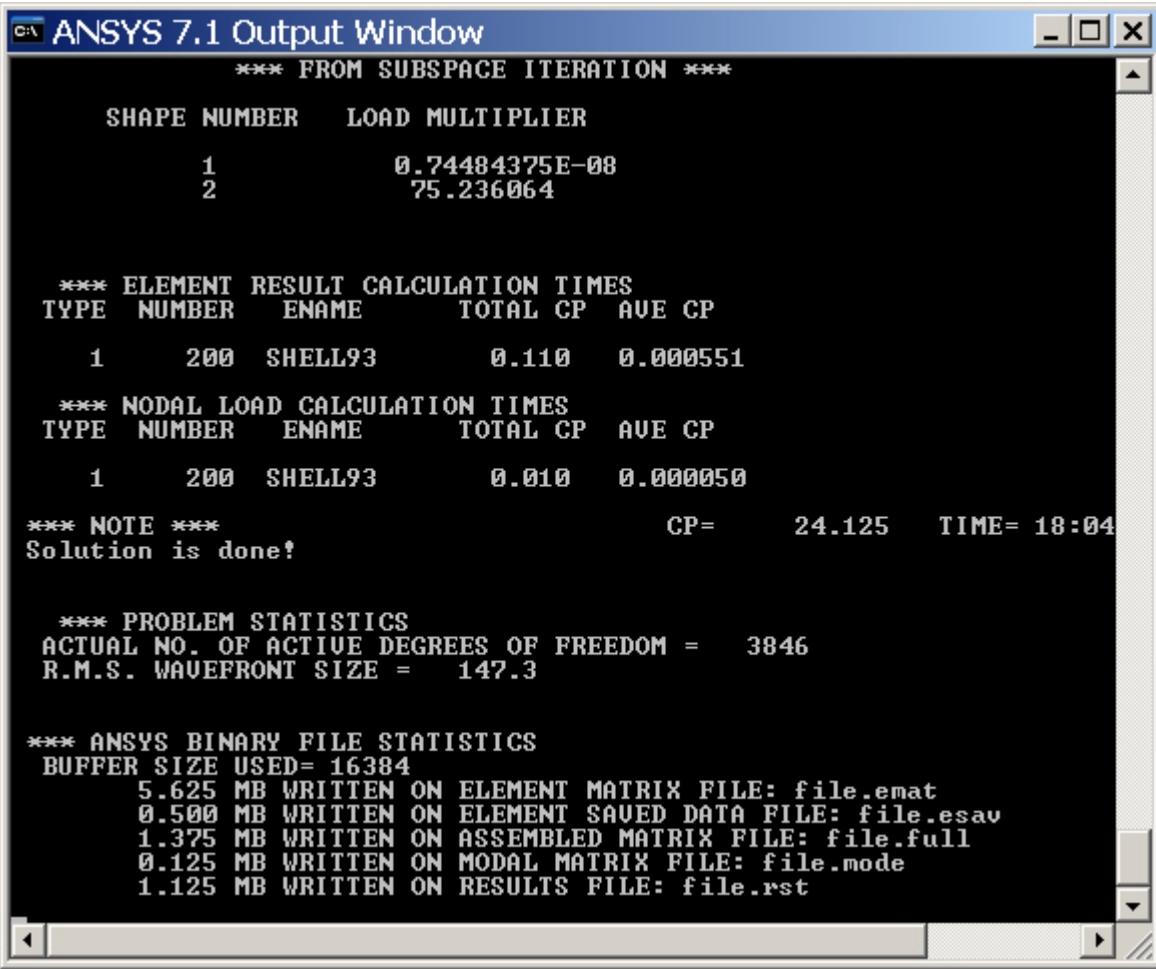

#### Example - Finish

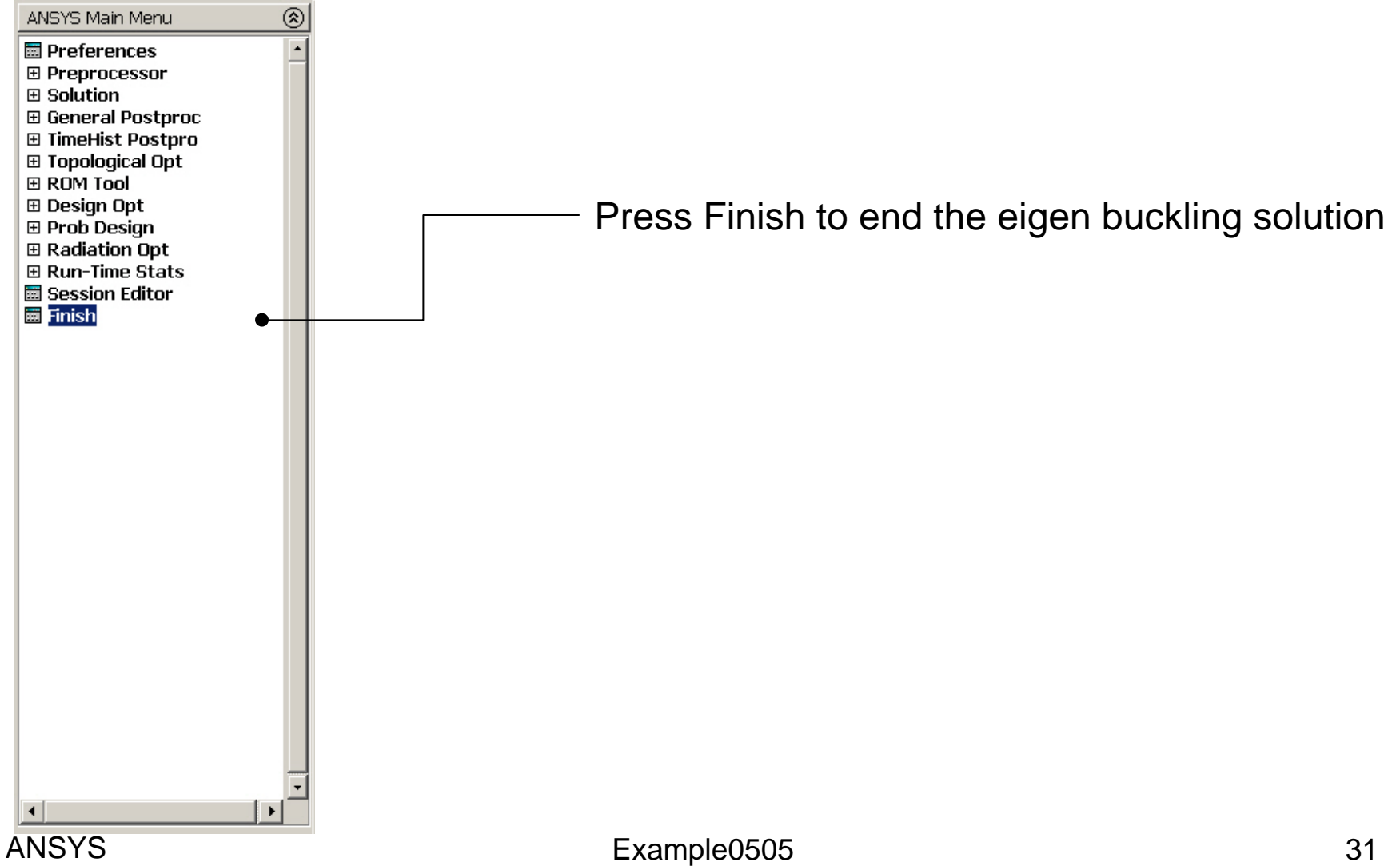

# Example – Results Summary

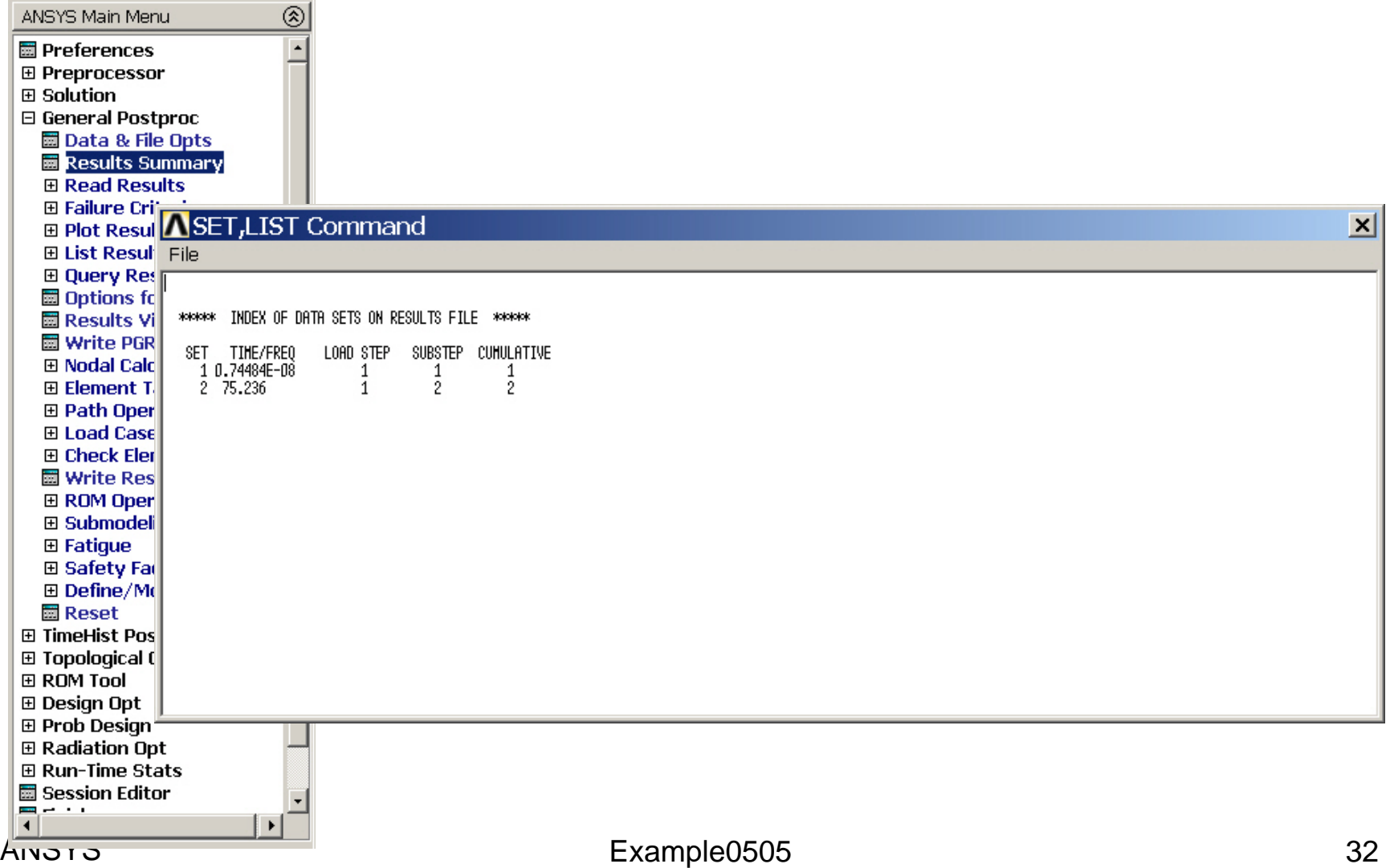

# Example – Read Results

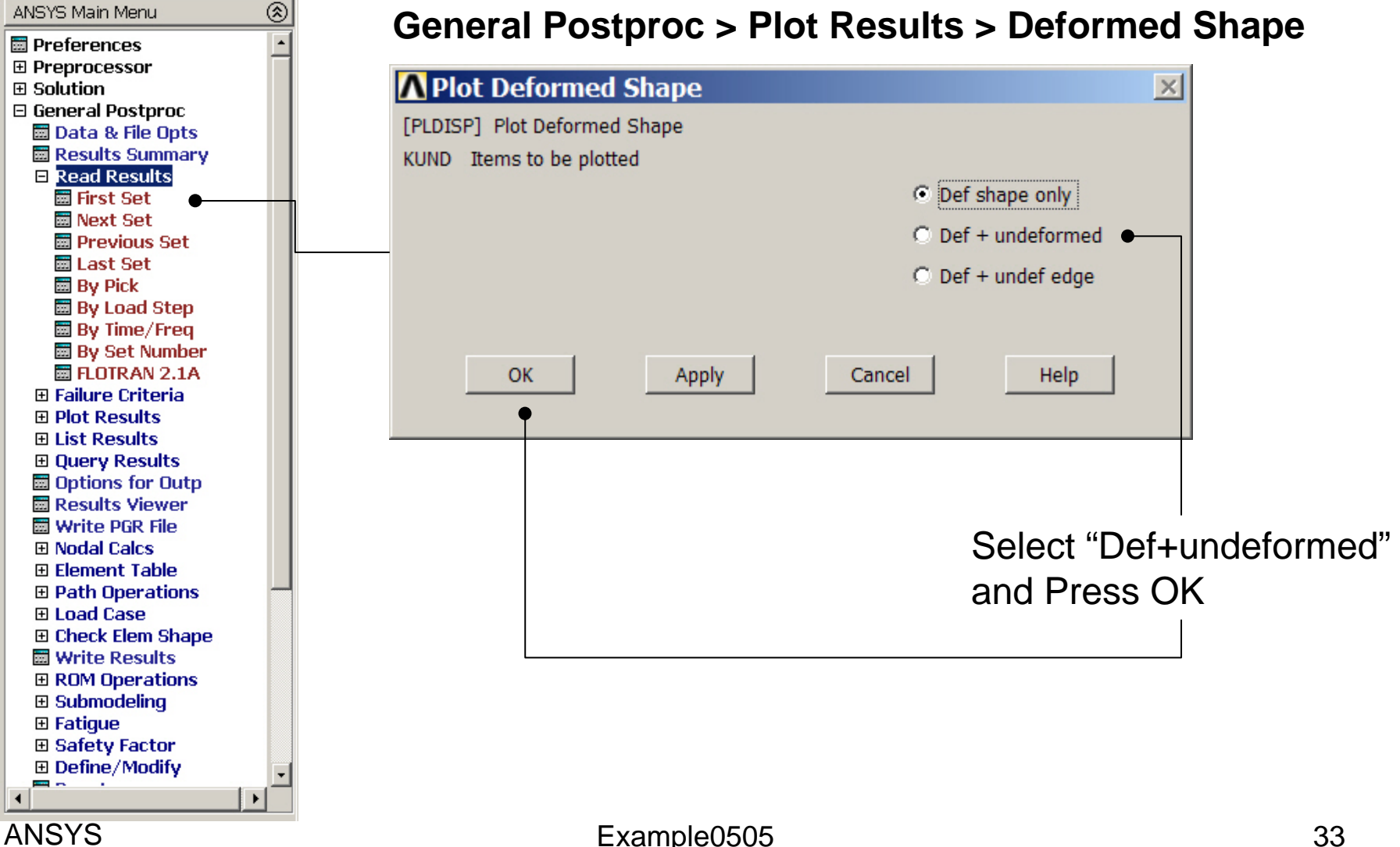

#### Example – First set

As there are no constraints on rotation about the Z-axis an extra buckling mode of simple rotation at a load of approximately zero

#### Example – Next set

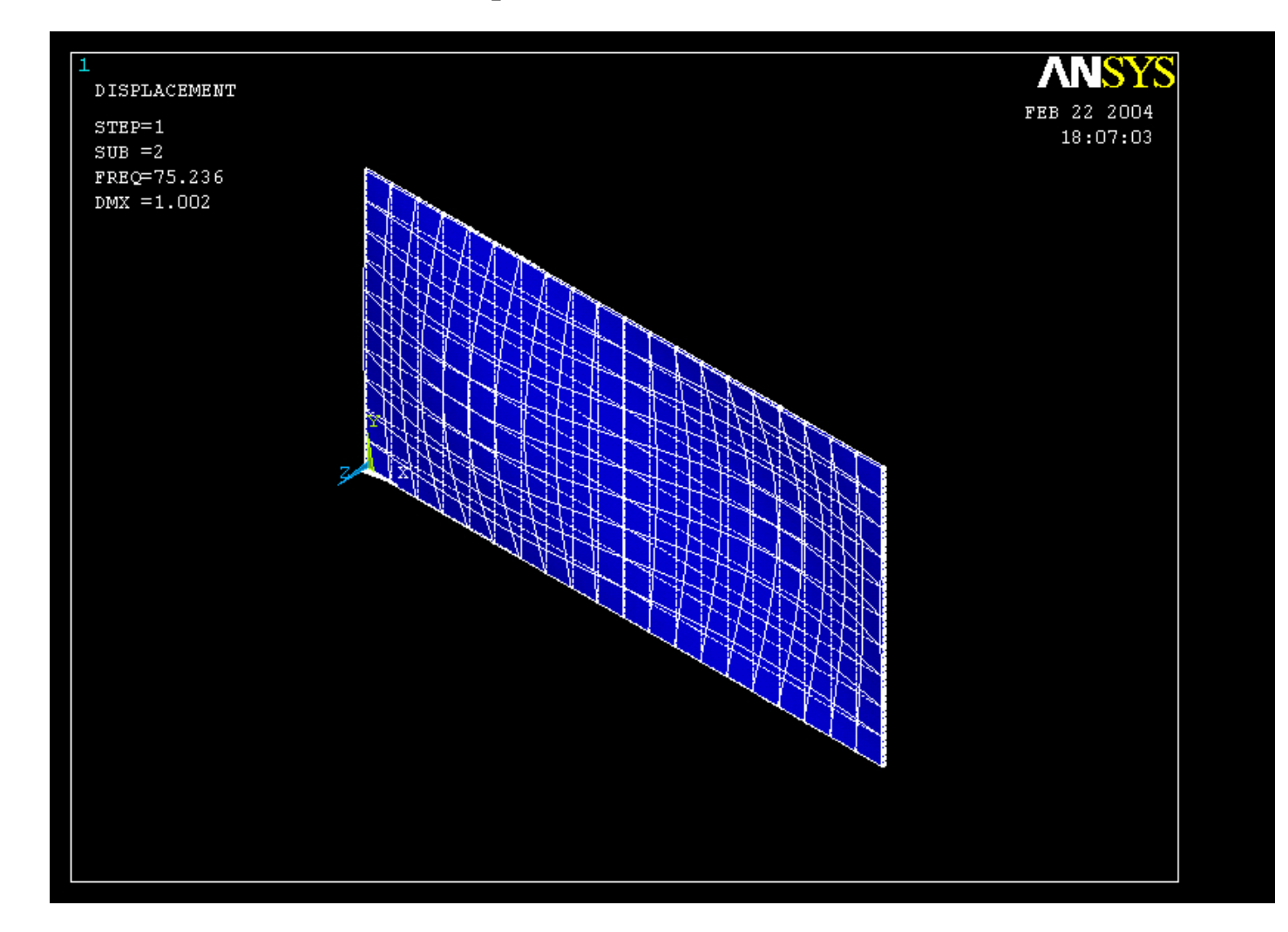

#### Computational Mechanics, AAU, Esbjerg ANSYS

# Example – Contour Plot

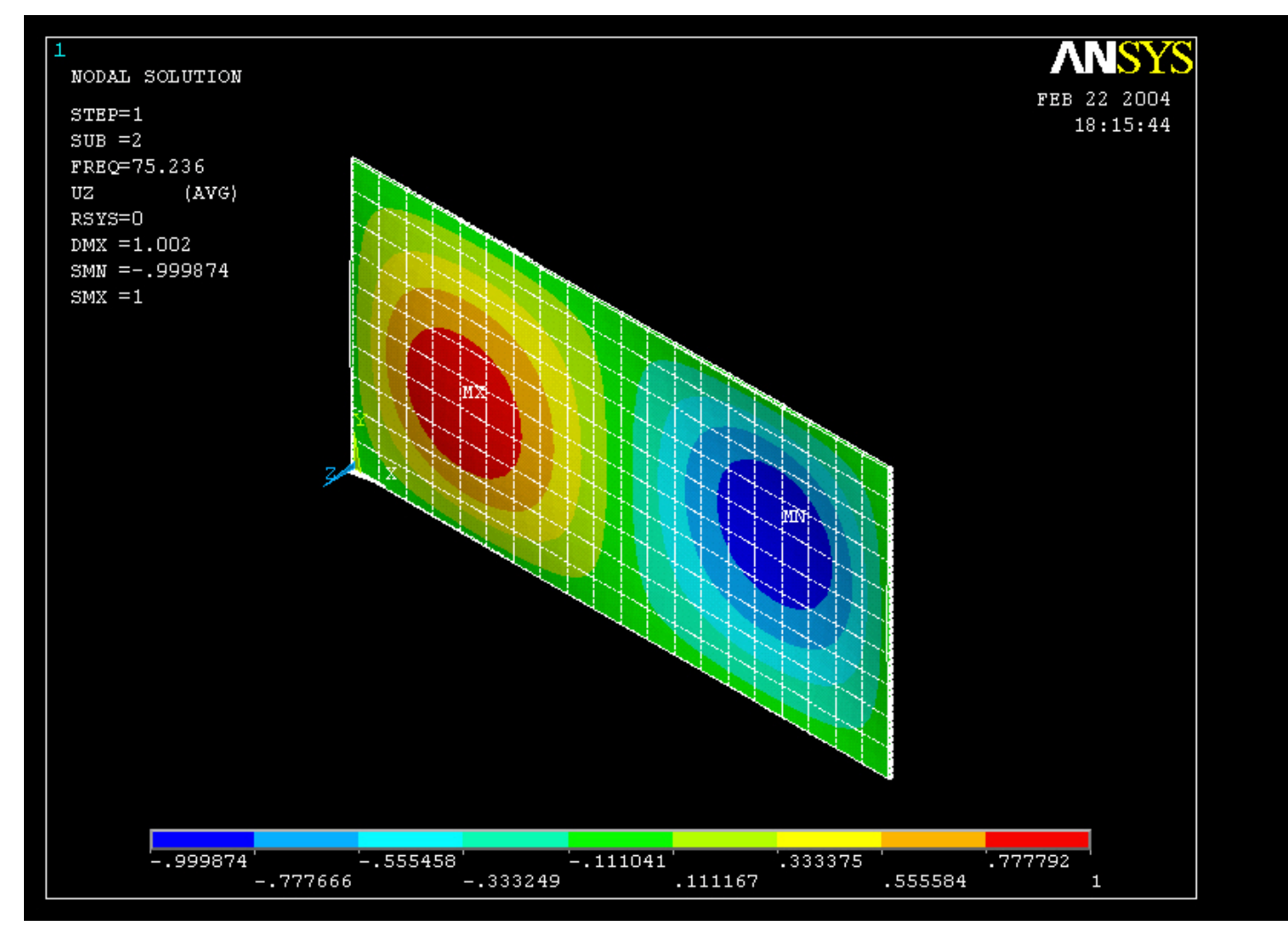

Computational Mechanics, AAU, Esbjerg ANSYS